# Making the Most of REDCap

All About Surveys

**Research Electronic Data Capture** 

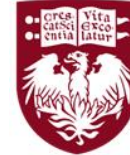

THE UNIVERSITY OF CHICAGO MEDICINE &<br>BIOLOGICAL SCIENCES

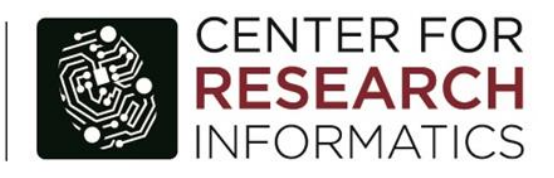

**Presenter: Julissa Acevedo Senior Systems Analyst / REDCap Administrator**

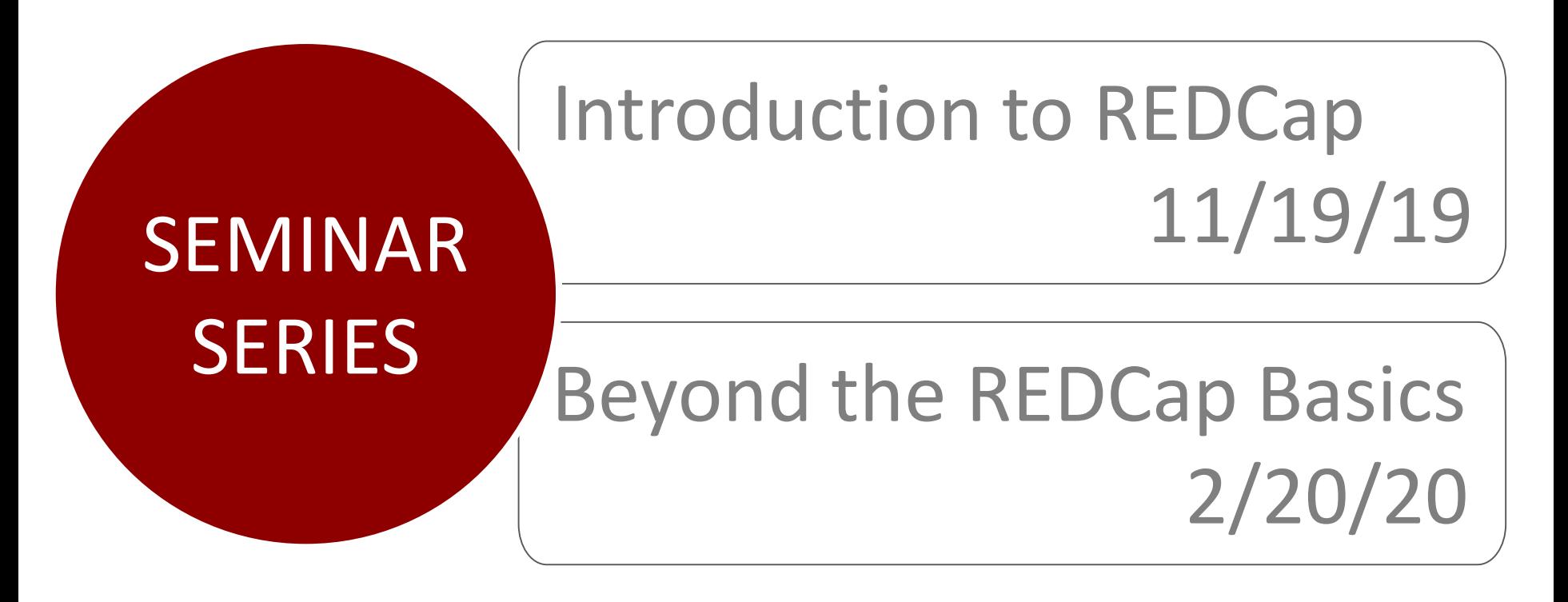

# All About REDCap Surveys 4/14/20

http://cri.uchicago.edu/seminar-series/

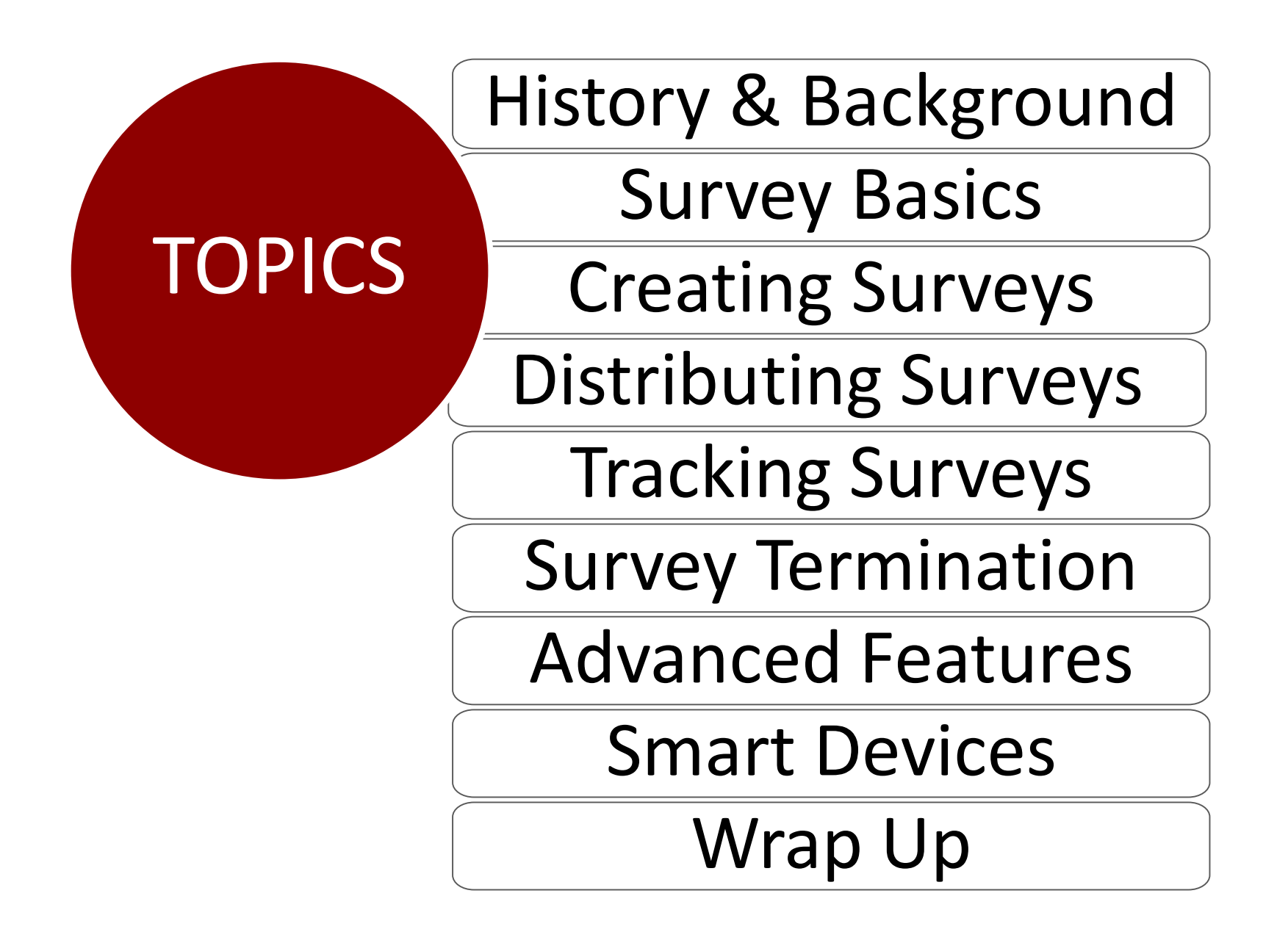

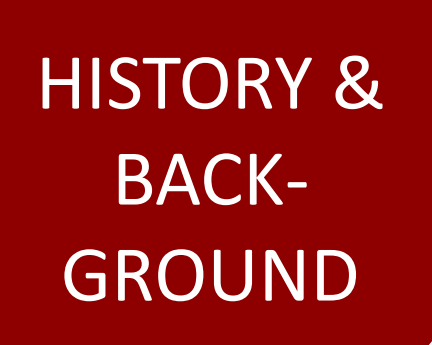

# HISTORY & Who is the CRI?

## What is REDCap?

REDCap History

#### **CENTER FOR RESEARCH INFORMATICS**

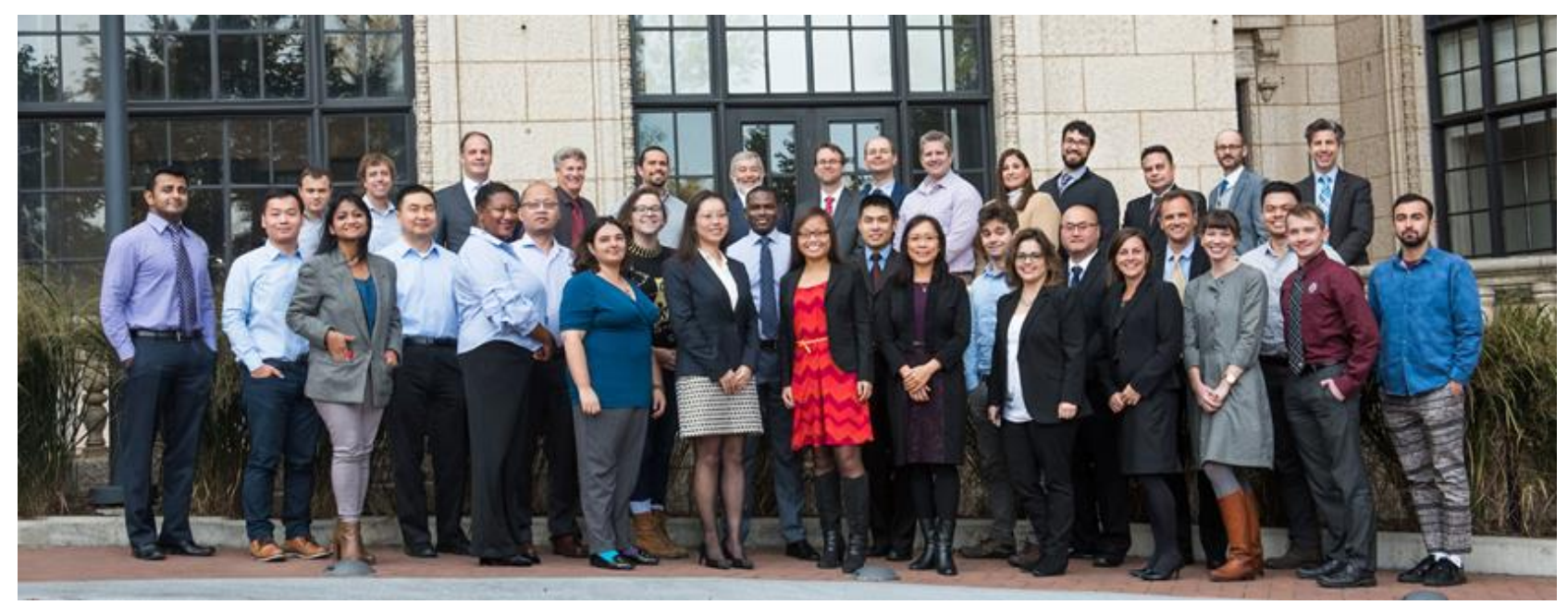

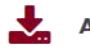

#### **ACQUIRE DATA**

Explore clinical data available for research and make a data request.

Clinical Research Data Warehouse **Cohort Discovery** 

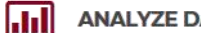

#### **ANALYZE DATA**

We offer high-performance computing and advanced bioinformatics analysis for the most complex datasets.

ิย

**Bioinformatics Core High Performance Computing Computing Resources** 

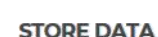

Our storage is secure, standards-compliant, and backed up daily.

#### **CRI Data Storage**

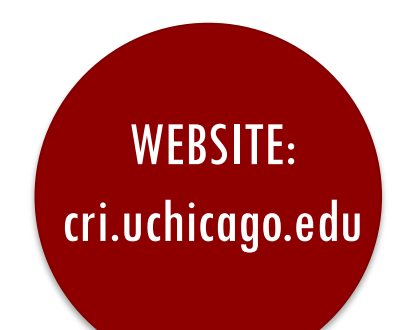

#### ۳۳

#### **MANAGE DATA**

Manage studies, surveys, and databases for research.

REDCap **Clinical Trials Informatics**  **FIND A CUSTOM SOLUTION** 

Learn more about the CRI's tailor-made research solutions.

**Custom Applications** 

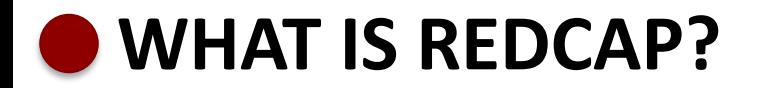

**Web-based software** used to create and manage research databases and participant surveys.

**Developed as a tool** to help researchers collect and manage data effectively and responsibly.

#### **REDCAP HISTORY**

THEN

2004: Developed at Vanderbilt 2006: Global consortium 2010: University of Chicago 2011: Center for Research Informatics 2012: REDCap at UChicago

Worldwide: 4080 institutions 137 countries 888,000 projects 1,200,000 users UChicago: 6,100 projects 6,018 users

Catallita

**Map of REDCap Consortium Partners** 

साङ्गा∍

NOW

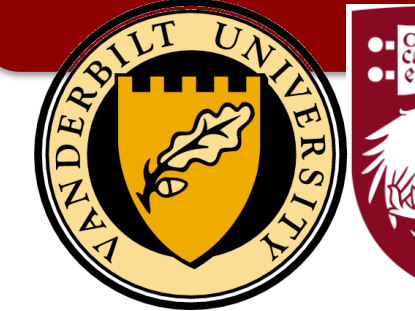

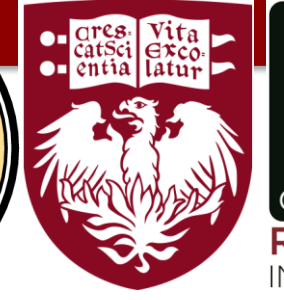

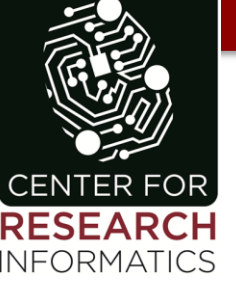

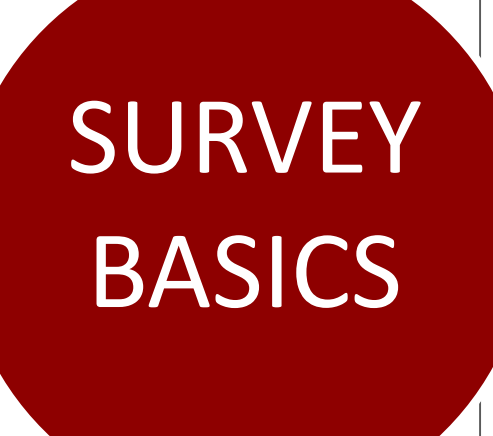

# SURVEY What is a Survey?

Survey Respondents vs Project Users

Survey User Rights

### **WHAT IS A SURVEY?**

#### *A REDCap survey* is a

"public" version of a (form) instrument that is completed by a study participant without having to log into REDCap.

That same instrument can also be used by the study team as a data entry form when logged into REDCap.

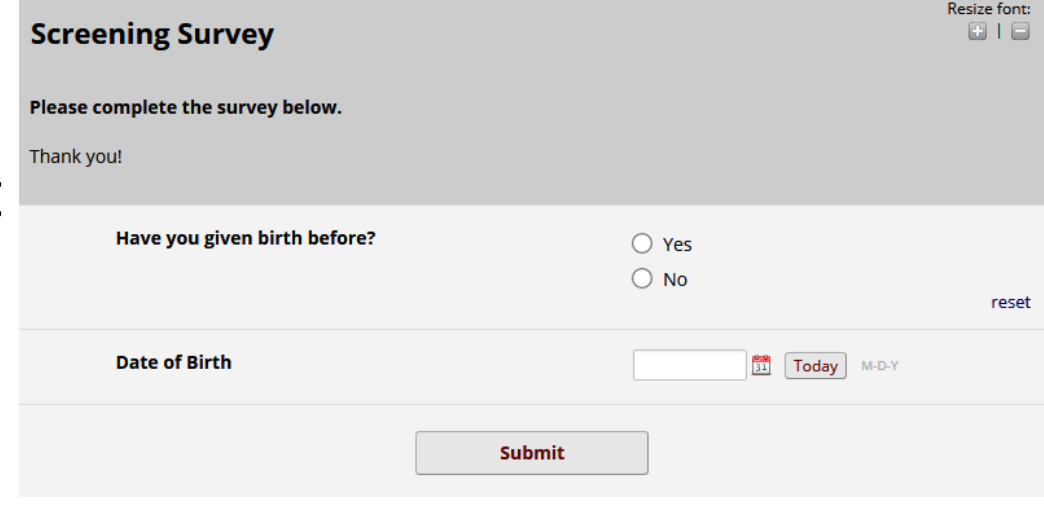

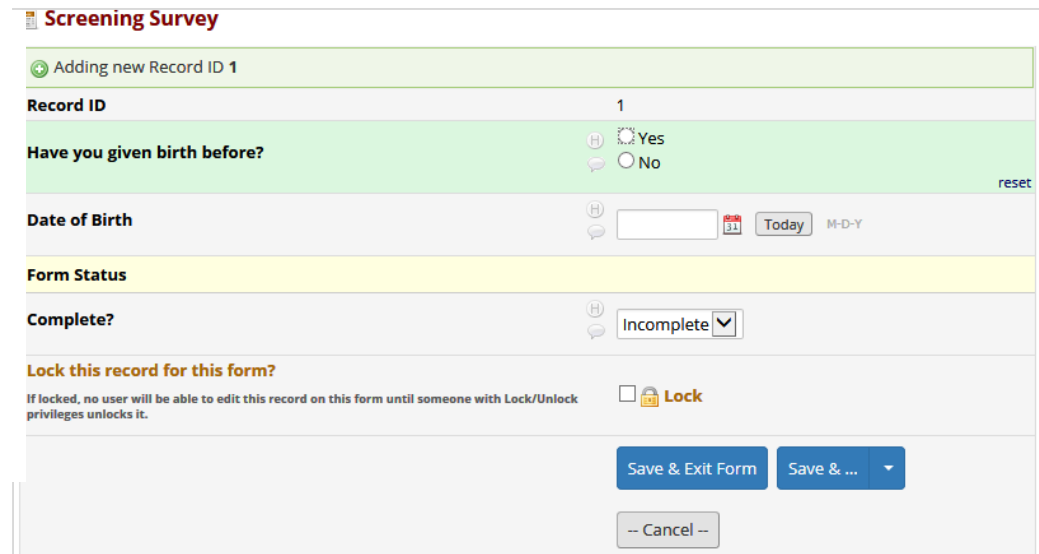

#### **SURVEY PARTICIPANTS vs PROJECT USERS**

# **SURVEY PARTICIPANTS**

People who submit data through a survey.

Can only submit data via survey links.

> Can never see one another's data.

# **PROJECT USERS**

Must login to see what was submitted by participants.

Can send surveys links.

Can track who has or has not responded.

#### **USER RIGHTS FOR MANAGING SURVEYS**

**Basic Rights** o **Expiration Date**  $(M/D/M)$ (if applicable) Highest level privileges: Project Design and Setup  $\overline{\mathbf{v}}$ User Rights  $\overline{\mathbf{v}}$ **Data Access Groups**  $\overline{\mathbf{v}}$ Privileges for data exports (including PDFs and API exports), reports, and stats: Data Exports O No Access \* De-identified means that all  $\bigcirc$  De-Identified\* free-form text fields will be removed, as well as any  $\bigcirc$  Remove all tagged date/time fields and Identifier **Identifier fields** fields. **Eull Data Set** Add / Edit Reports √ Also allows user to view ALL reports (but not necessarily all data in the reports) Stats & Charts  $\blacktriangledown$ Other privileges: Manage Survey  $\blacktriangledown$ Participants **BIL** Calendar ⊽ Data Import Tool  $\blacktriangledown$ **Data Comparison Tool** ✔  $\left| \right|$  Logging ✔ **File Repository**  $\blacktriangledown$ Data Quality Create & edit rules What is Data Quality?  $\Box$  Execute rules **API**  $\Box$  API Export What is the REDCap API? API Import/Update

To allow a study team member to manage surveys (add participants, send emails, etc), assign them the user right:

#### **Manage Survey Participants**

#### **USER RIGHTS FOR EDITING SURVEYS**

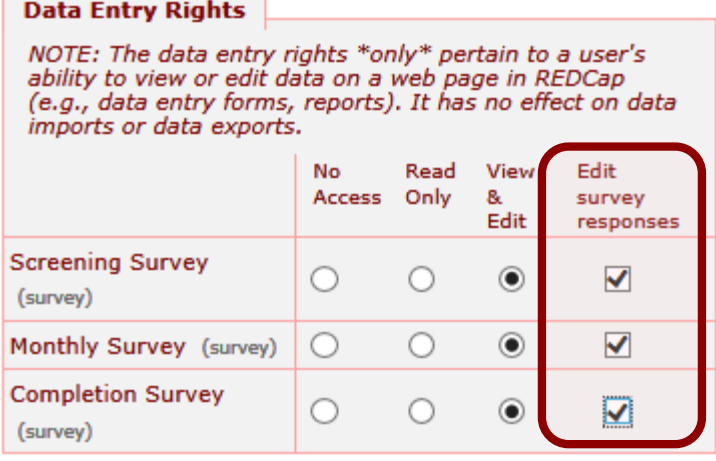

To allow a study team member to edit survey responses or delete surveys, assign them the user right called:

#### **Edit Survey Responses**

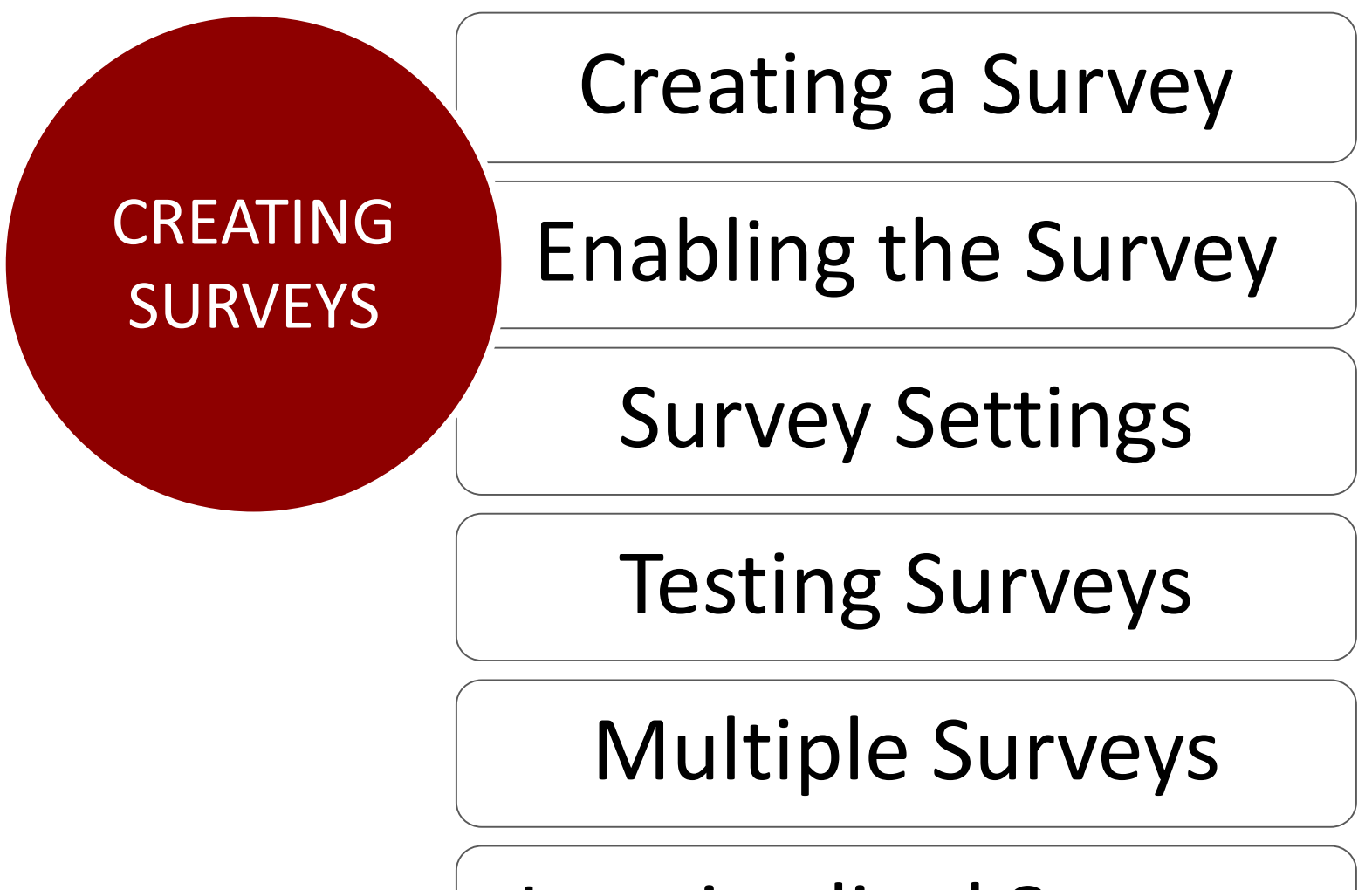

Longitudinal Surveys

#### **CREATING AND ENABLING A SURVEY**

# **1** Enable the survey feature (Project Setup tab).

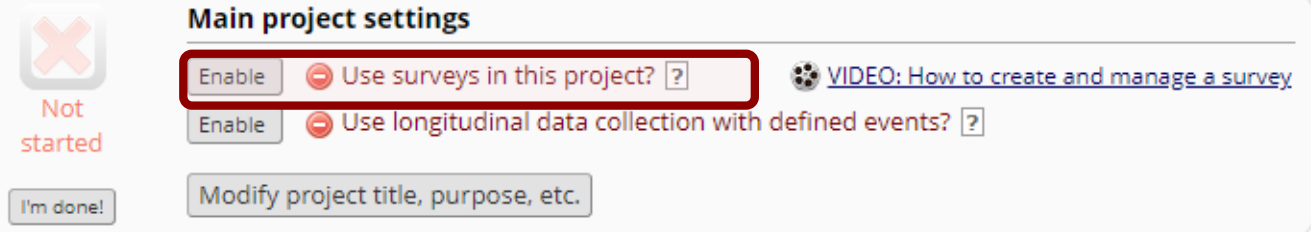

#### Create the instrument. 2

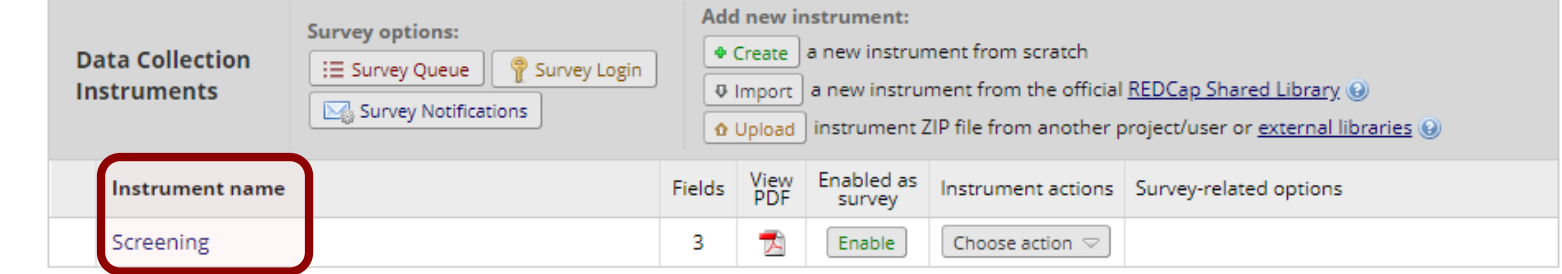

# 3

#### Enable the instrument as a survey.

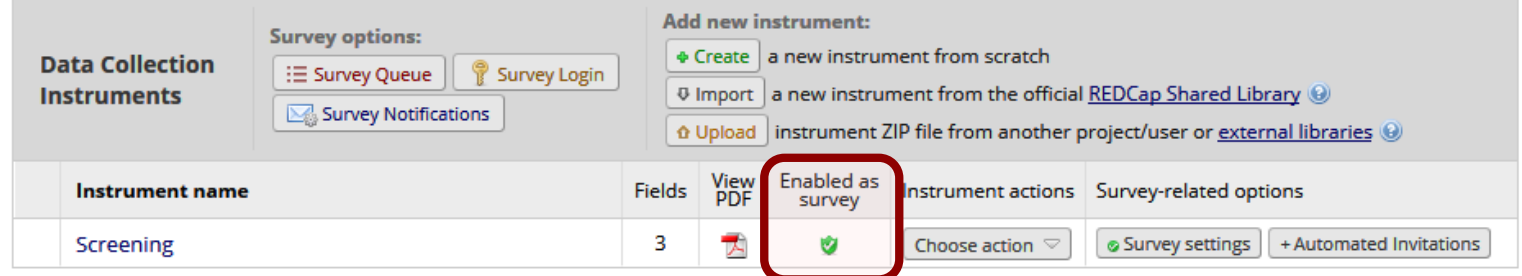

#### **SURVEY SETTINGS**

#### Set the status, title, and opening instructions.

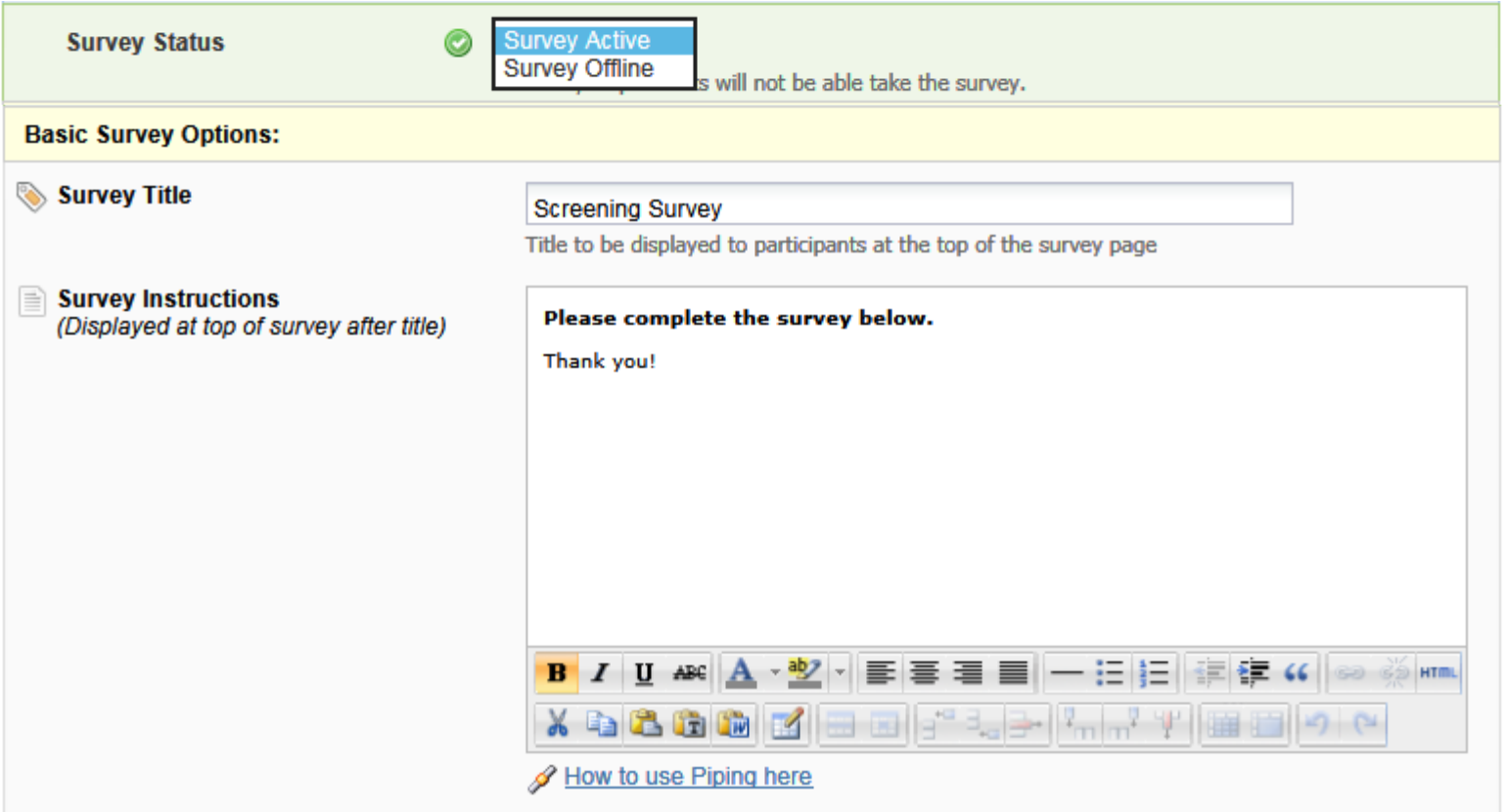

#### **SURVEY SETTINGS – DESIGN OPTIONS**

#### Add a logo, customize the text and survey theme.

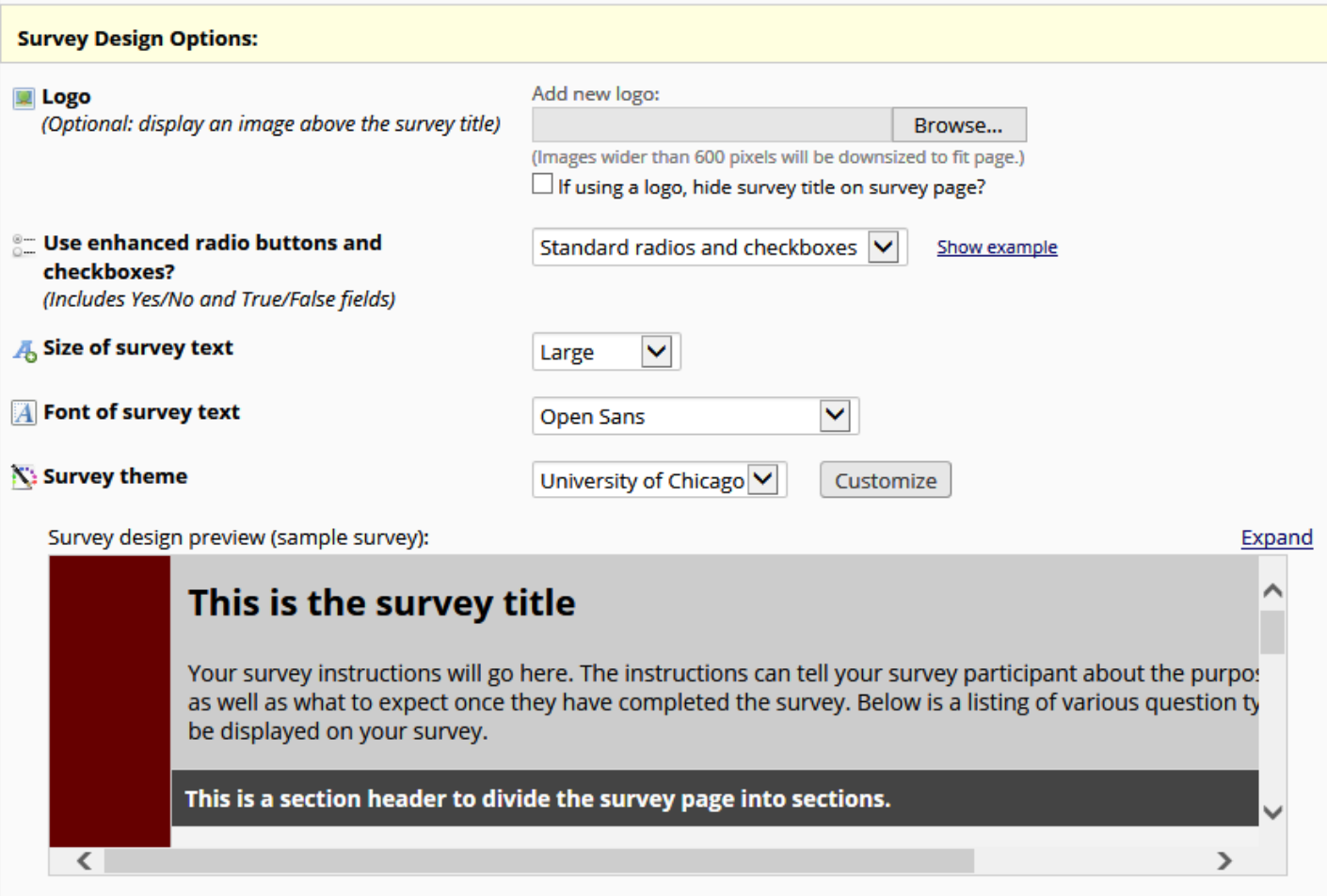

### **SURVEY SETTINGS – CUSTOMIZATIONS**

#### Select various survey customizations, as needed:

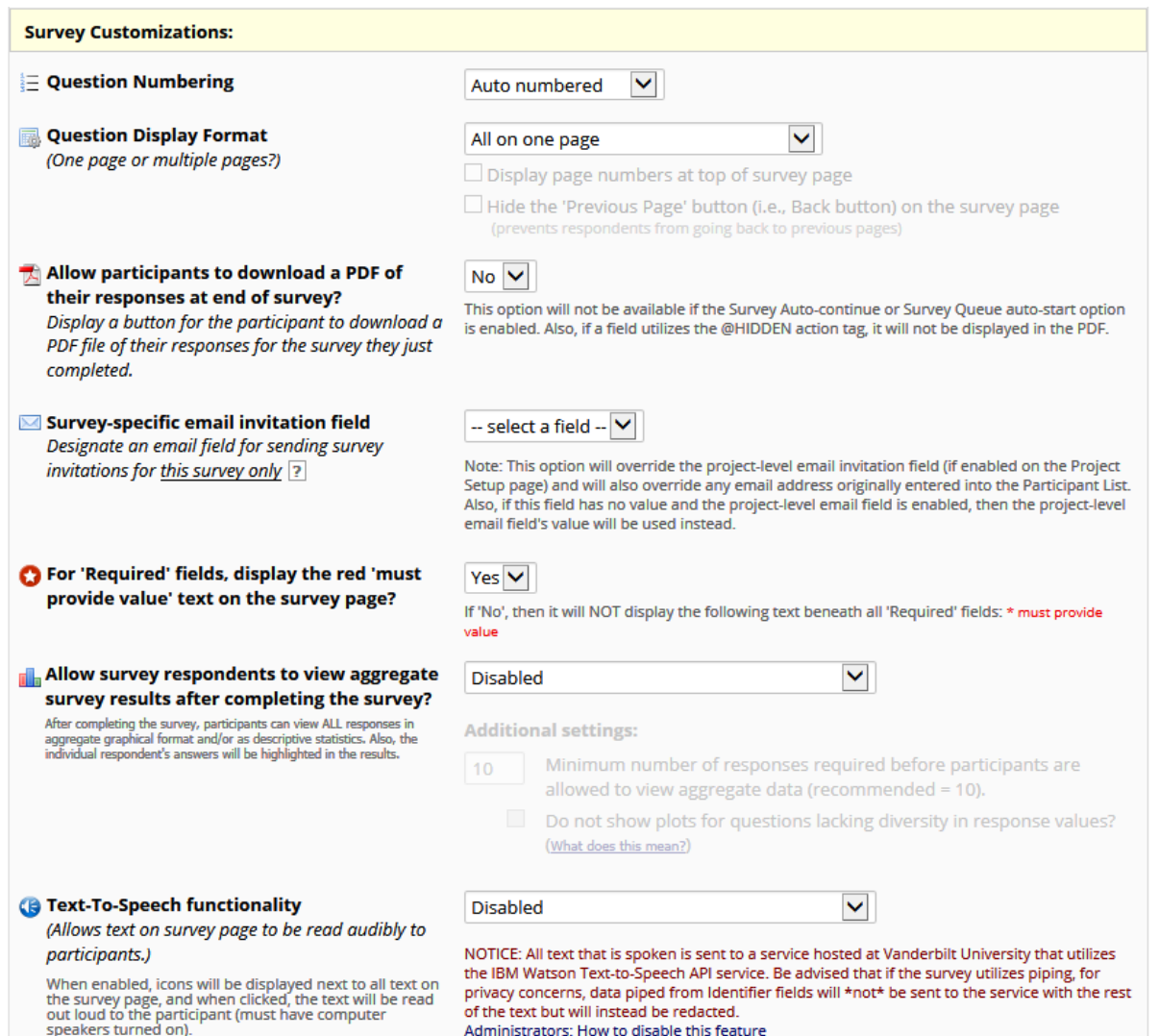

Administrators: How to disable this feature

### **SURVEY SETTINGS – ACCESS**

### Set response limits, completion time limits, expiration date, and the Save&Return options.

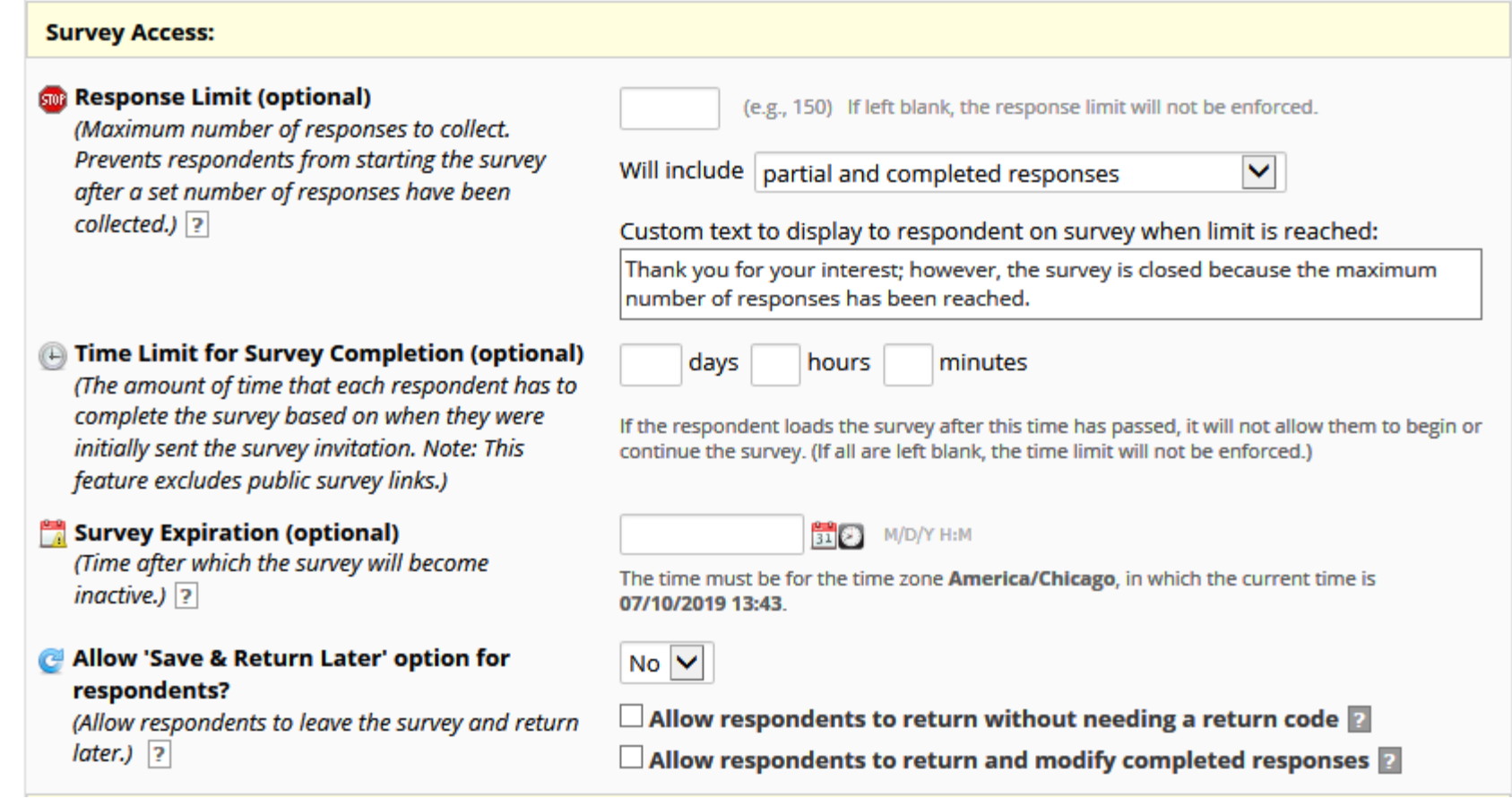

#### **SURVEY SETTINGS – TERMINATION**

#### Set what happens after survey is submitted.

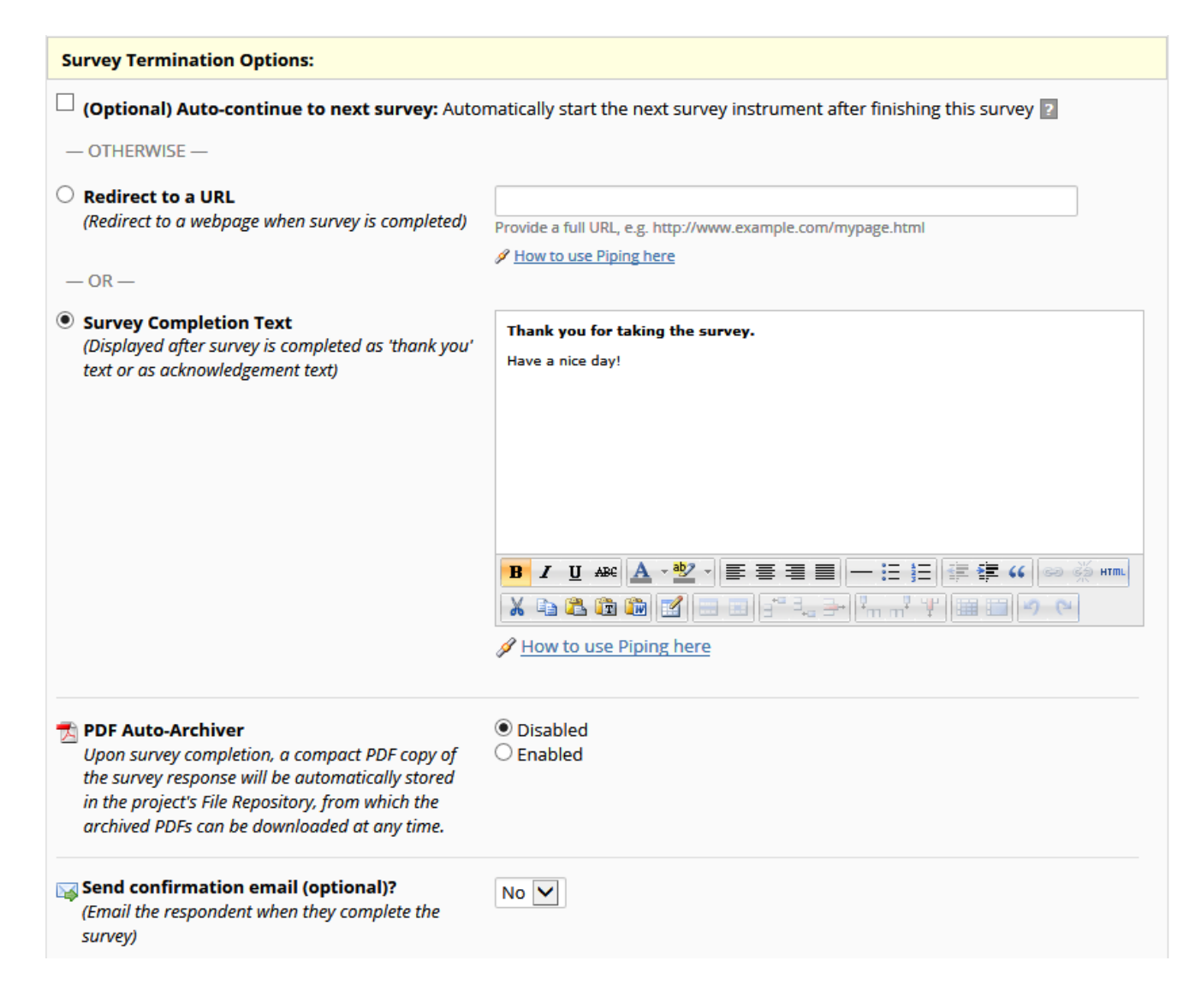

#### **C** SURVEY SETTINGS – CONFIRMATION

#### Send an optional confirmation email.

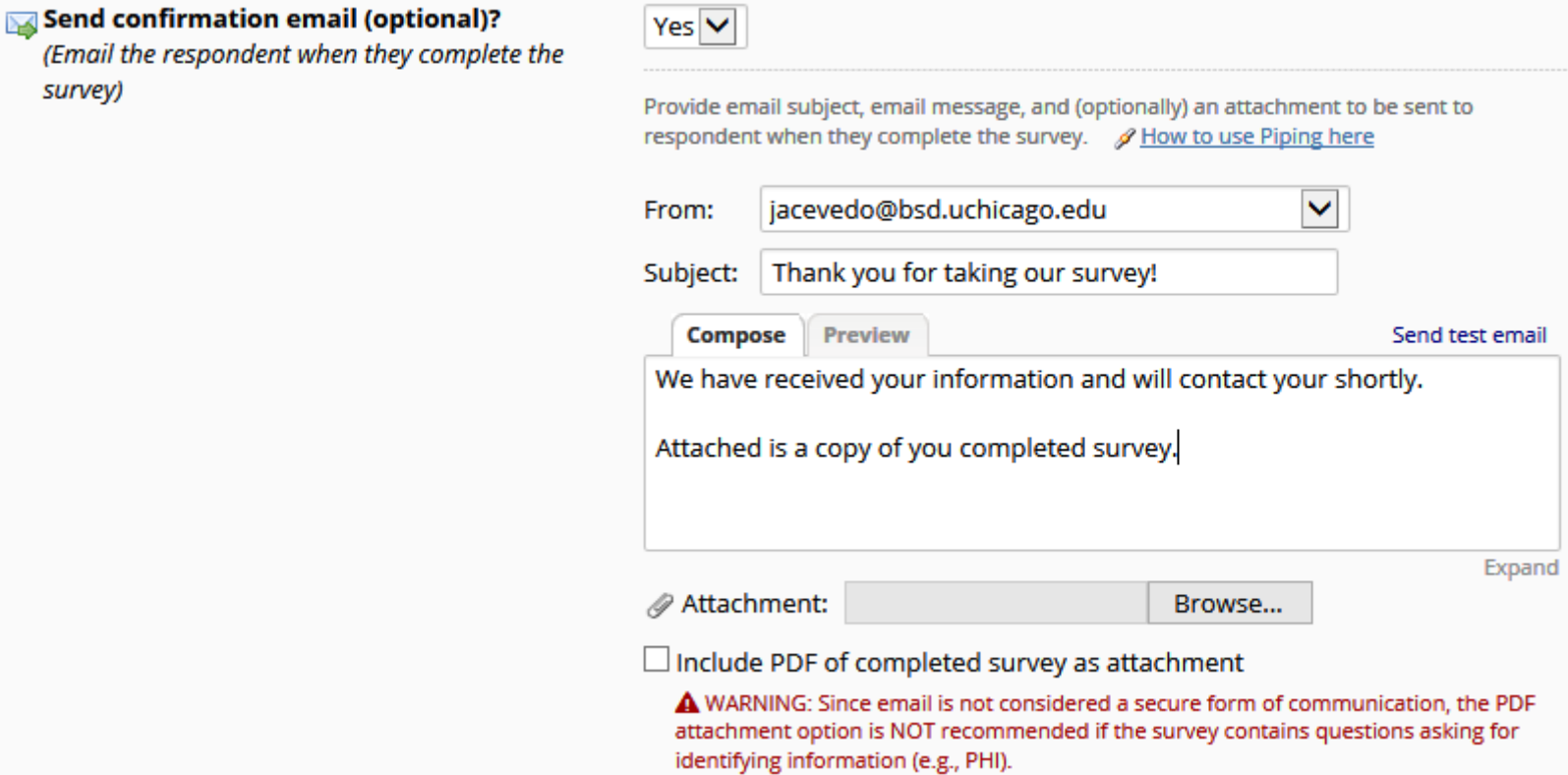

#### **EDITING SURVEY SETTINGS**

### To edit your survey settings, click on **Survey Settings** under **Survey-related options**.

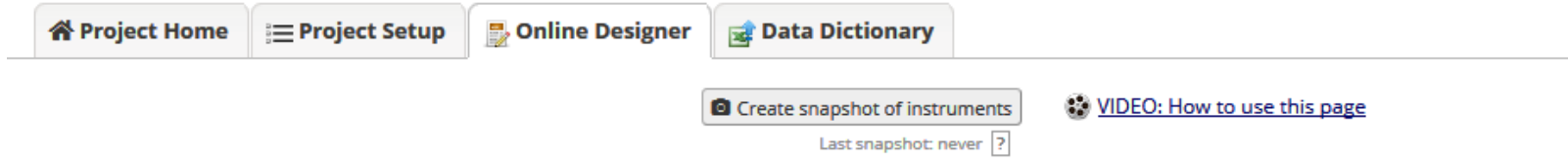

The Online Designer will allow you to make project modifications to fields and data collection instruments very easily using only your web browser. NOTE: While in development status, all field changes will take effect immediately in real time.

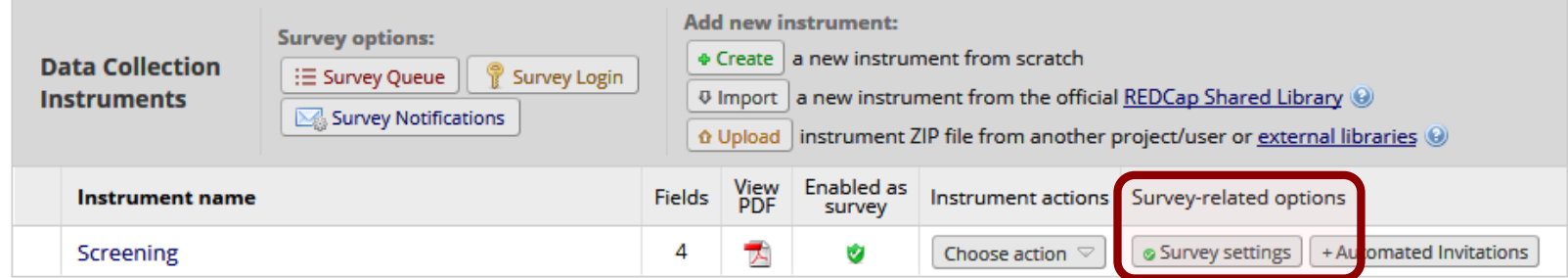

### **TEST! TEST! TEST!**

- •Testing is **CRITICAL!**
- •To test your survey, send a link to yourself in the same method as you plan to send a link to a respondent.
- •Take your survey a few times to make sure the instructions, format, and termination options work as needed.
- •Export test data to check on data analysis, and modify survey questions if needed.
- •Once testing is complete, request the project be moved to production.
- •DO NOT send out survey until then!

### **MOVE TO PRODUCTION**

#### Move Project To Production Status?

Are you sure you wish to leave the DEVELOPMENT stage? If you proceed, the project will be moved to PRODUCTION status so that real data may be collected. If you select the 'Delete ALL data' option below, all current collected data, calendar events, and uploaded documents will be deleted, otherwise all will remain untouched as the project is moved to production.

Have you checked the Check For Identifiers page to ensure all identifier fields have been tagged?

#### Keep existing data or delete?

- Keep ALL data saved so far. (**0 records**)
- © Delete ALL data, calendar events, documents uploaded for records/responses, survey responses (if applicable), and any logging events pertaining to data collection.

Once in production, you will not be able to edit the project fields in real time anymore. However, you can make edits in Draft Mode, which will be auto-approved or else might need to be approved by a REDCap administrator before taking effect.

YES, Move to Production Status

Cancel

 $\pmb{\times}$ 

#### $\bullet$  **MULTIPLE SURVEYS**

#### Create multiple surveys in the same project.

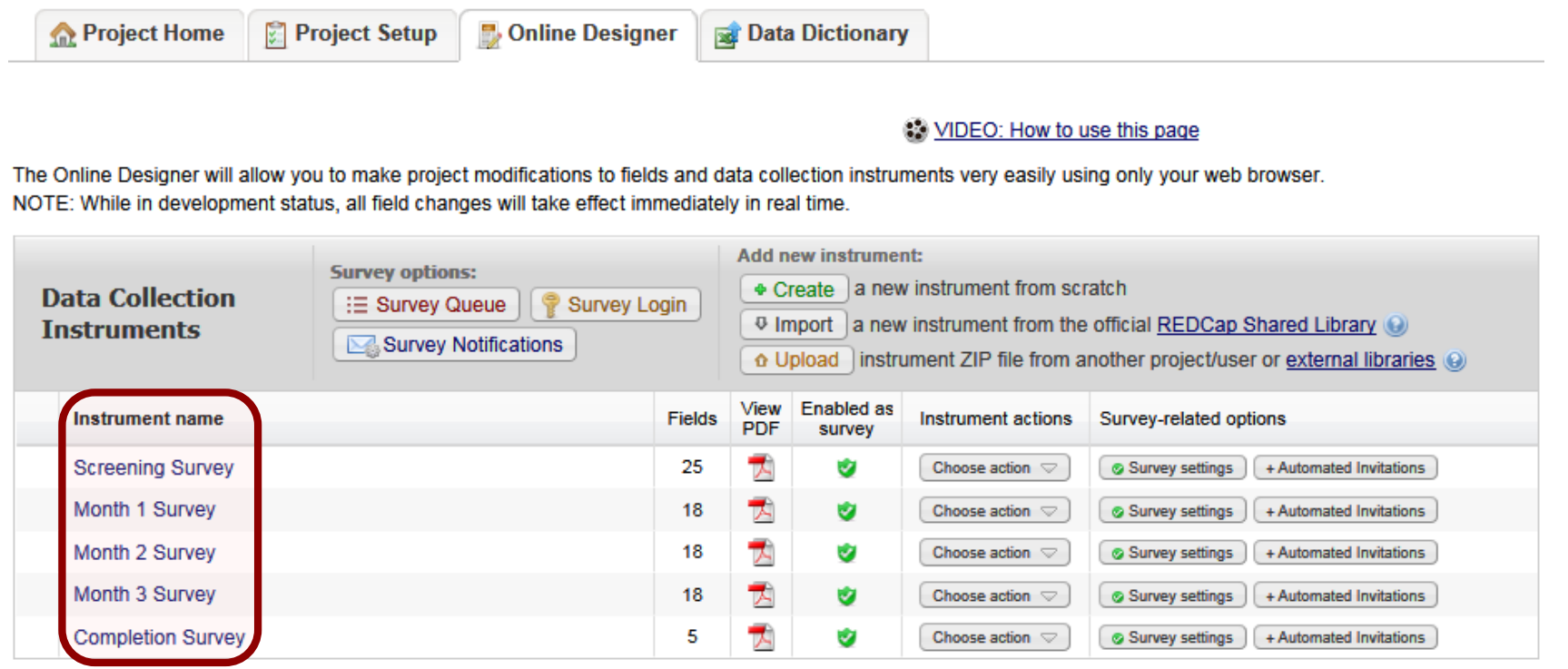

### **LONGITUDINAL SURVEYS**

Instead of creating the same survey as multiple instruments, the survey can be made repeatable. Setup the survey instruments. 1

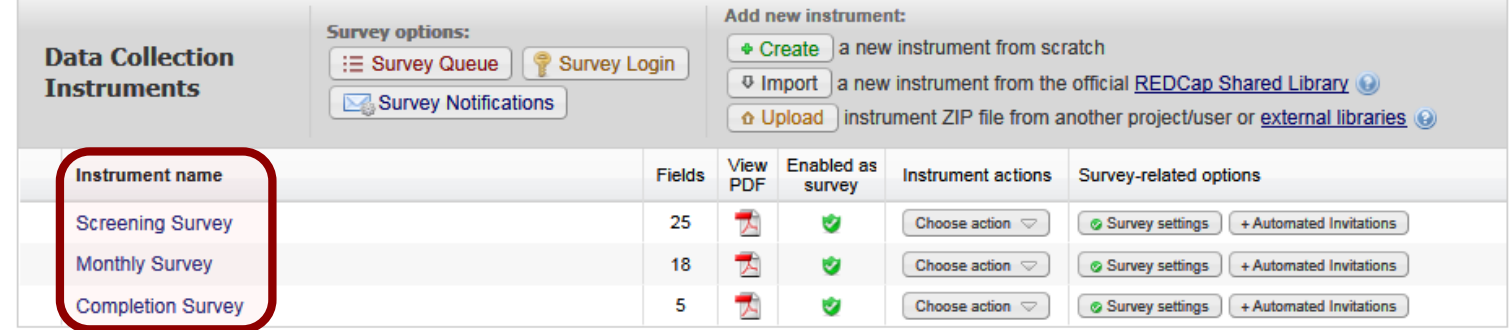

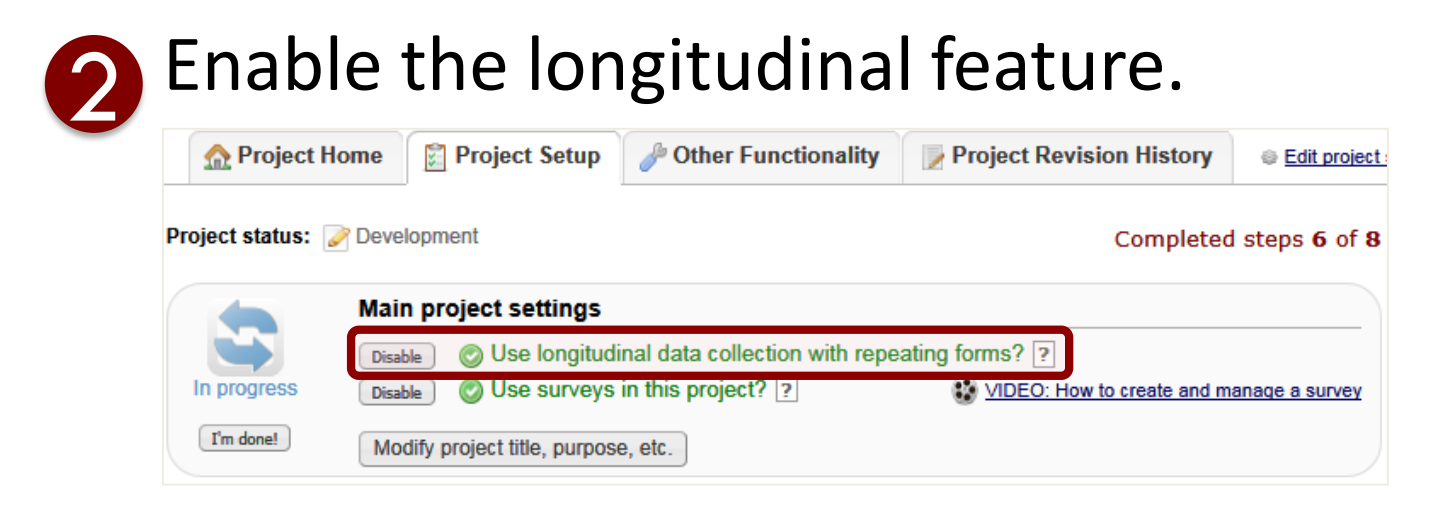

### **LONGITUDINAL SURVEYS**

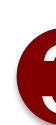

# 3 Setup the events.

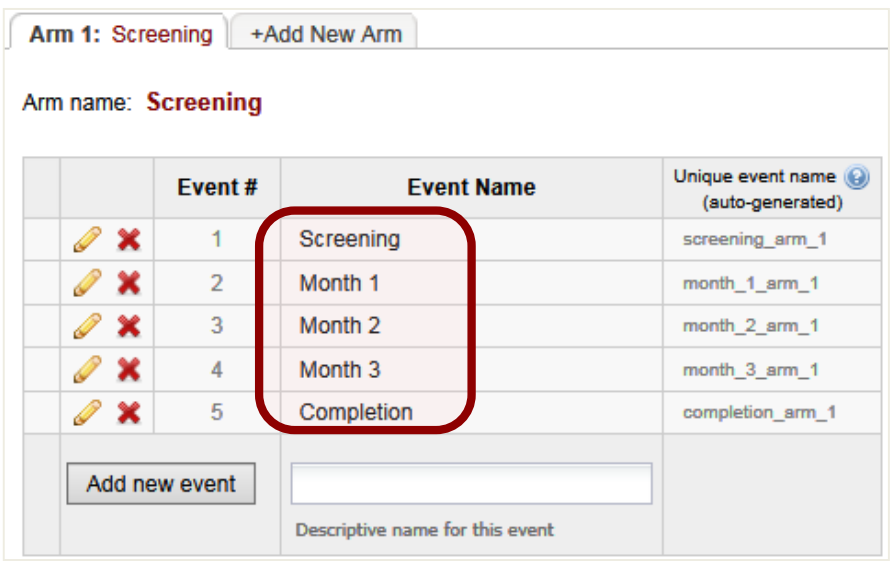

**4.** Assign the surveys to the events.

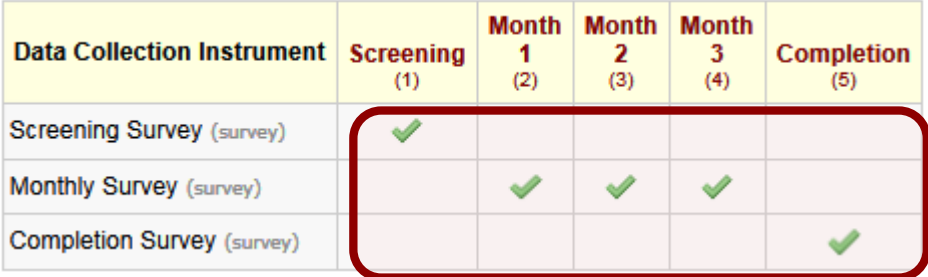

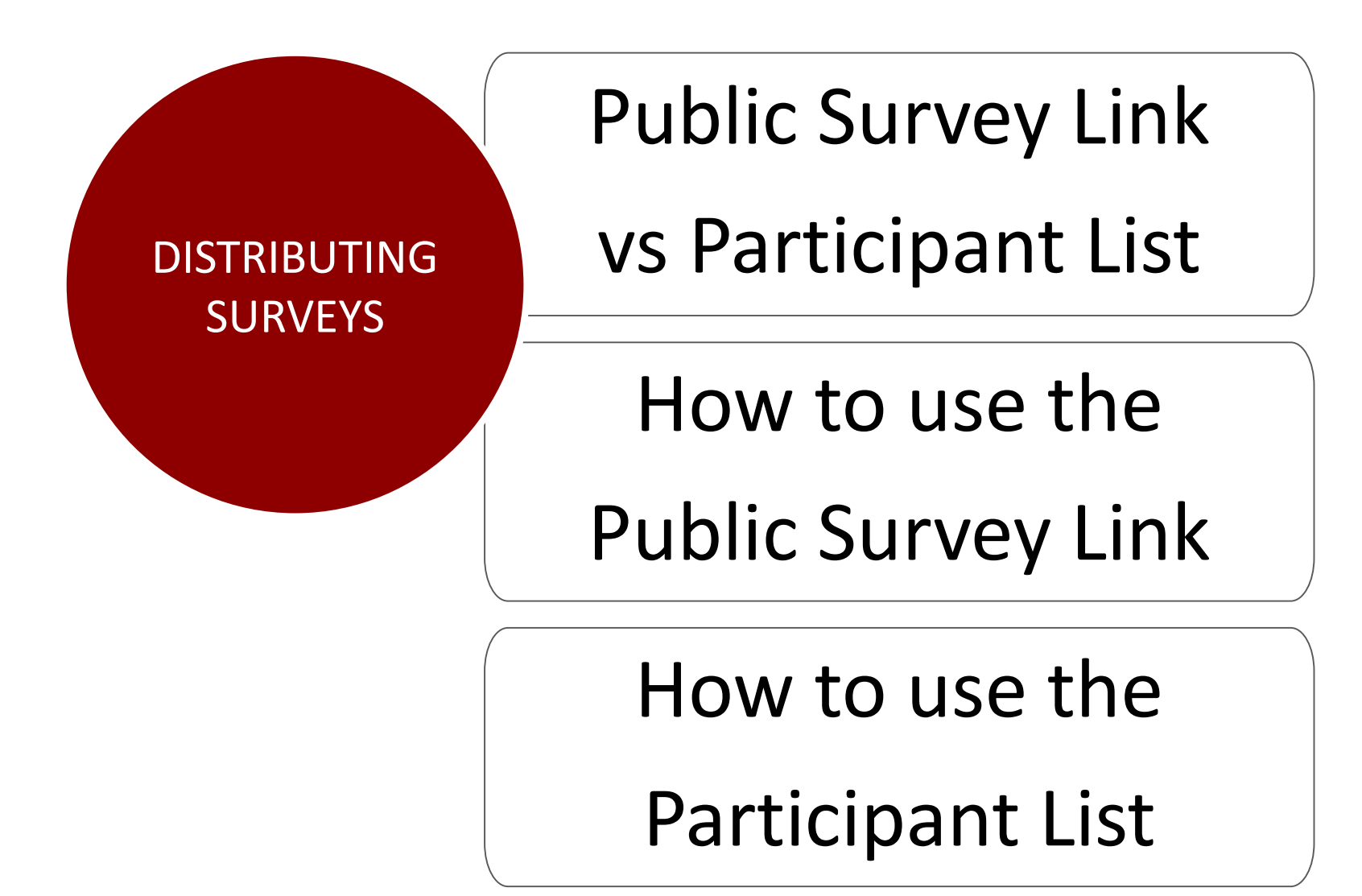

#### **PUBLIC SURVEY LINK VS PARTICIPANT LIST**

#### **PUBLIC SURVEY LINK**

Participant emails unknown beforehand.

Participants all use the same survey link.

Emails sent via Outlook, not within REDCap.

Great for listservs or posting on flyers or websites.

#### **PARTICIPANT LIST**

Participants emails known beforehand.

Each participant receives unique, one time use link.

Emails sent through REDCap to participant email address.

> Can track who has or has not responded.

#### **PUBLIC SURVEY LINK**

### The **Public Survey Link** is the simplest and fastest way to collect survey responses.

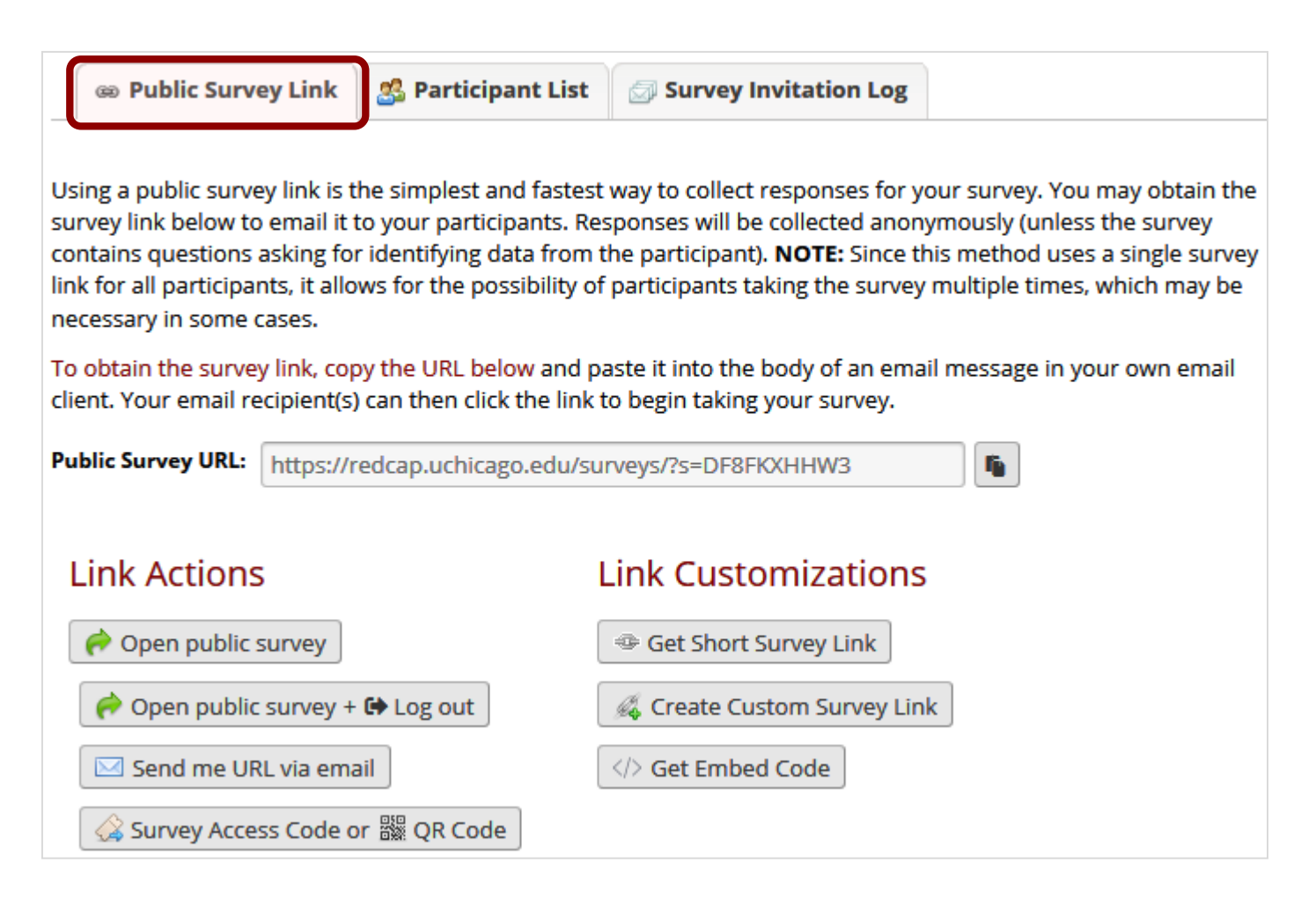

#### **PARTICIPANT LIST**

### The **Participant List** allows for emailing the survey to your participants, and keeping track of

#### responses.

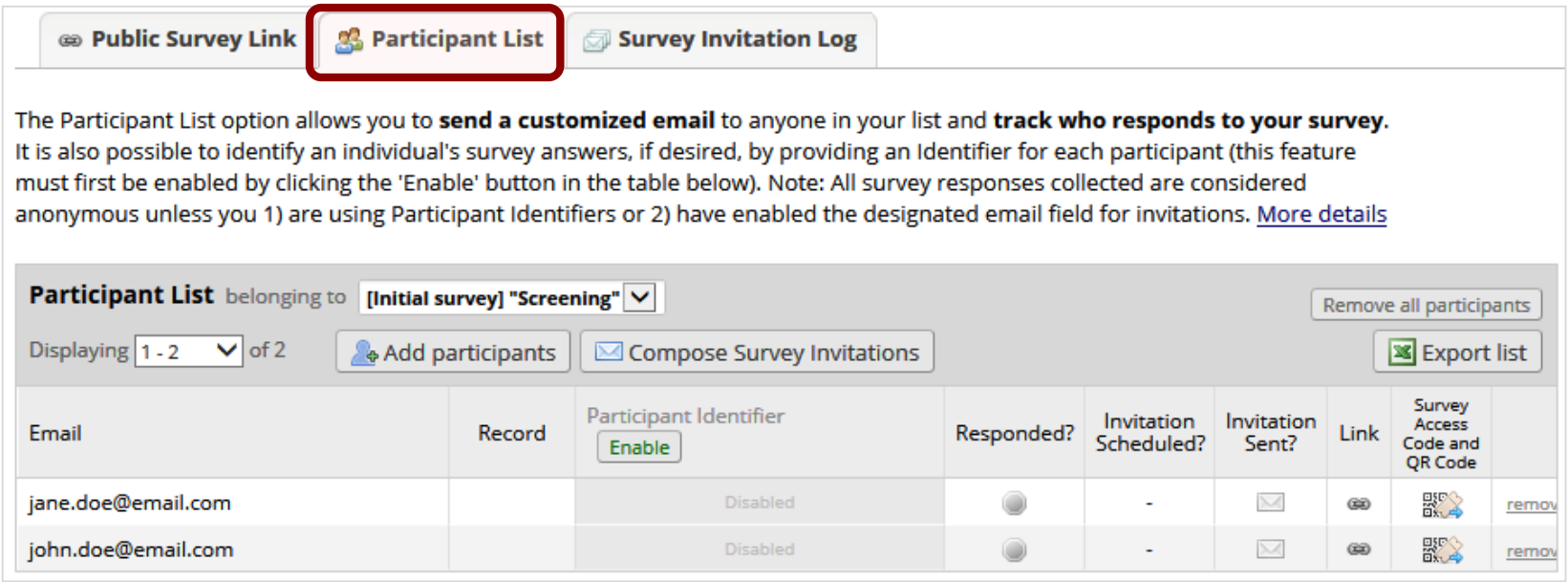

### **PARTICIPANT IDENTIFIERS**

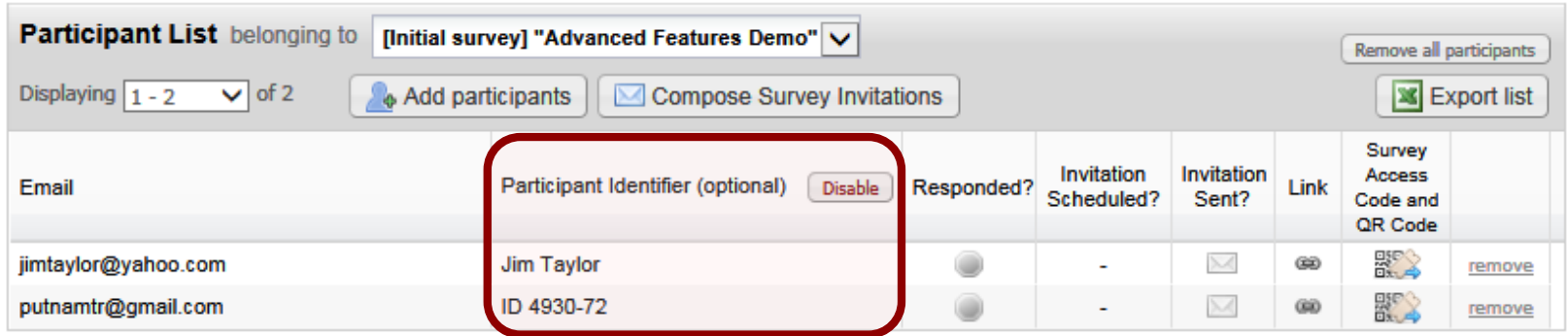

- To keep the survey anonymous, **don't** enable the **Participant Identifier** feature.
- To make the survey non-anonymous, enable the **Participant Identifier** feature.
- The **Participant Identifier** may be the participant's name, an ID number, or whatever you would like.
- It is **not the same** as the project's main primary identifier (Record Number, Record ID, Study ID, MRN).
- The **Participant Identifier** is can be exported along with the data.

#### **ADDING PARTICIPANTS TO PARTICIPANT LIST**

There are different ways of adding participants' email addresses to the **Participant List**:

For few participants, manually type in. 2 For many participants, cut-and-paste in. 1

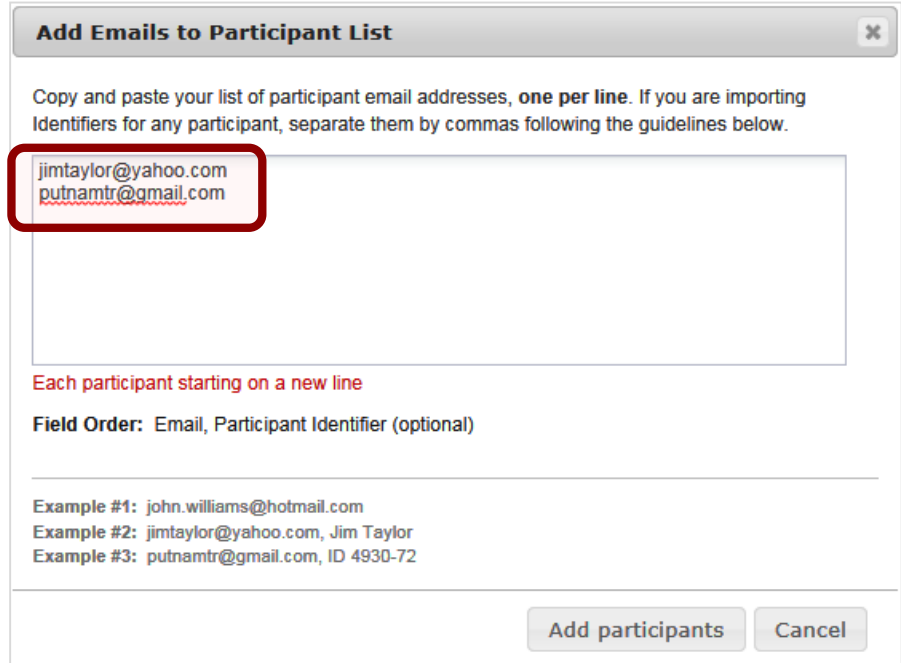

#### **DESIGNATE AN EMAIL FIELD**

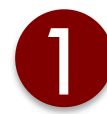

### 1. Setup the email field with **email validation**.

#### **Edit Field**

You may add a new project field to this data collection instrument by completing the fields below and clicking the Save button at the bottom. When you add a new field, it will be added to the form on this page. For an overview of the different field types available, you may view the  $\otimes$  Field Types video (4 min).

 $\boldsymbol{\times}$ 

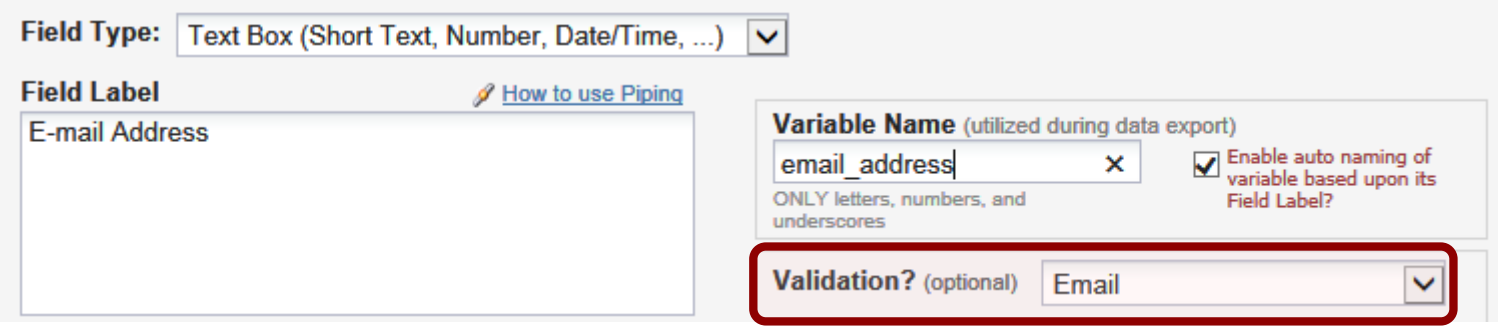

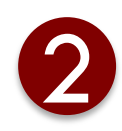

#### 2. Enable the feature on the **Project Setup** tab.

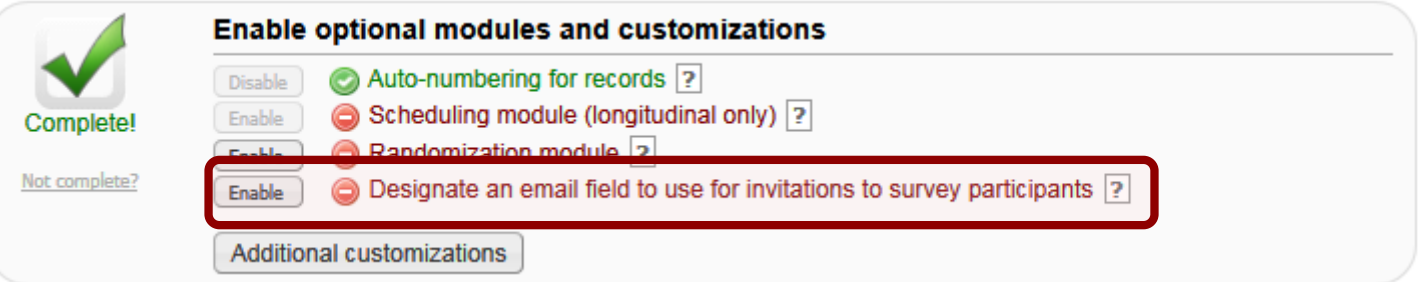

#### **COMPOSE SURVEY INVITATIONS**

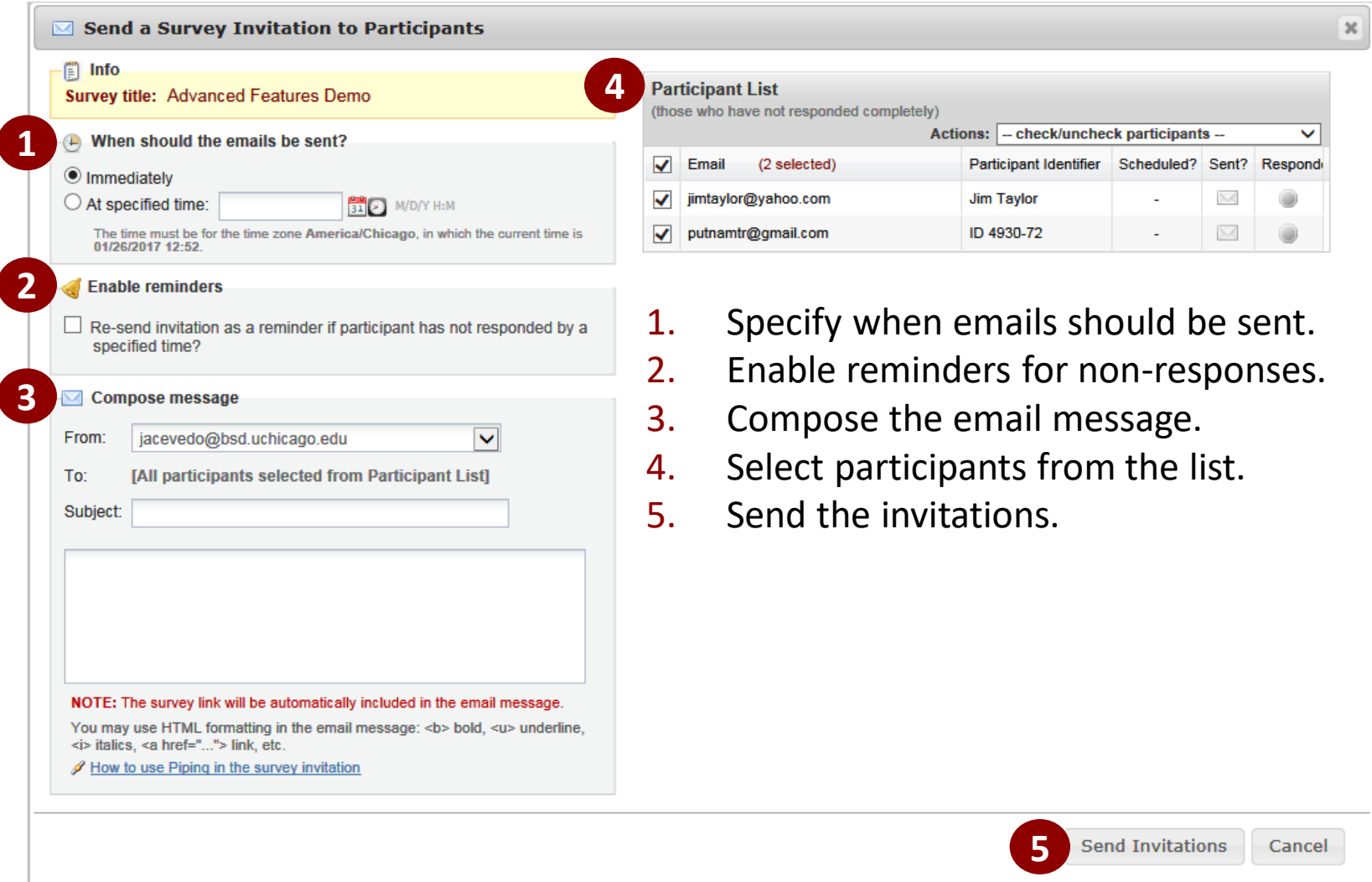

#### **SURVEY INVITATION MESSAGE AND LINK**

### A section for the unique survey link will be appended to the end of your email message:

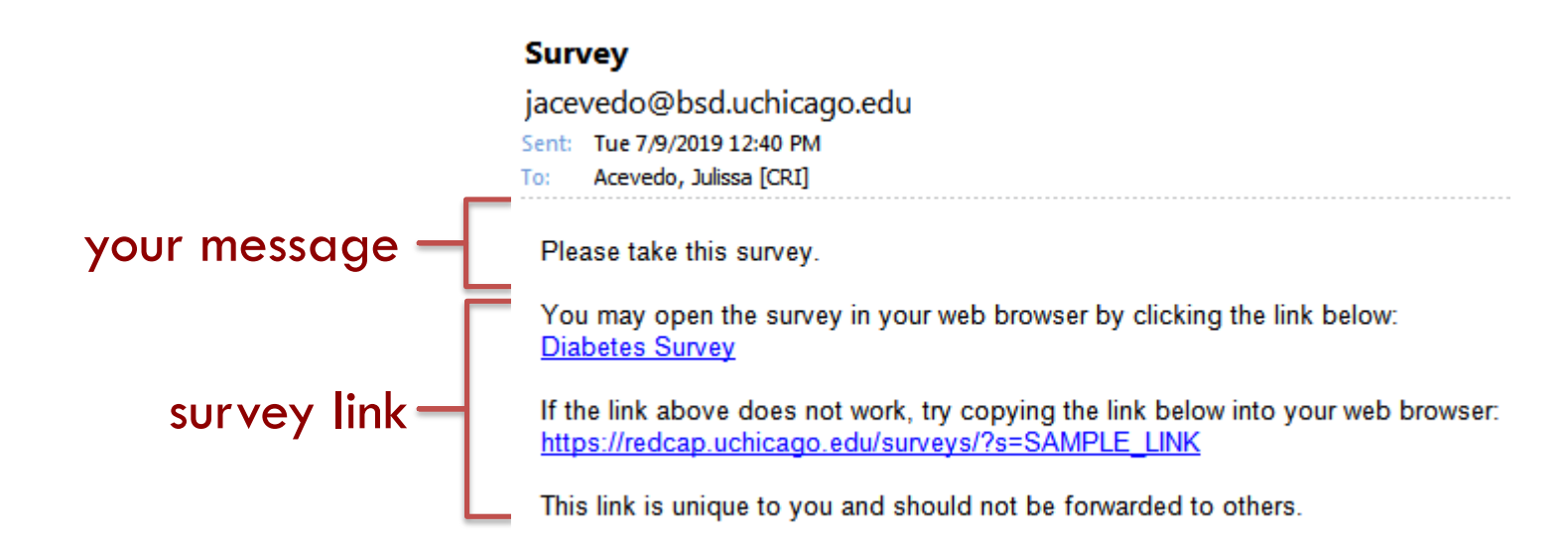

*NOTE: You may modify or remove any text you wish above but make sure you include [survey-link] and [survey-url] in the text or else the participant will not have a way to take the survey.*

#### **NON-RESPONSE REMINDERS**

- Survey reminders can only be setup while composing survey invitations.
- They cannot be setup after invitations have been sent.
- They can be sent on specific days of the week, or every X days, or at an exact date/time.
- Up to 2-5 reminders can be scheduled.

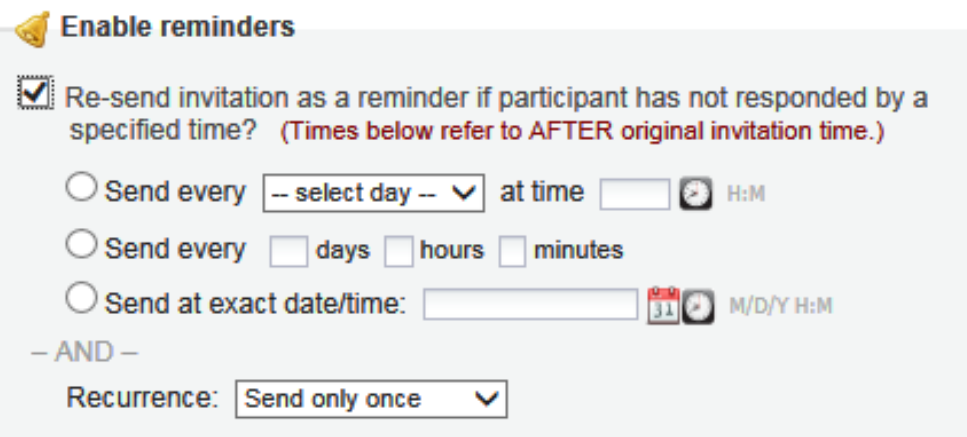
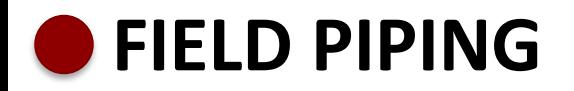

The Piping feature allows you to pipe previously collected data to customize the survey invitation

greeting…

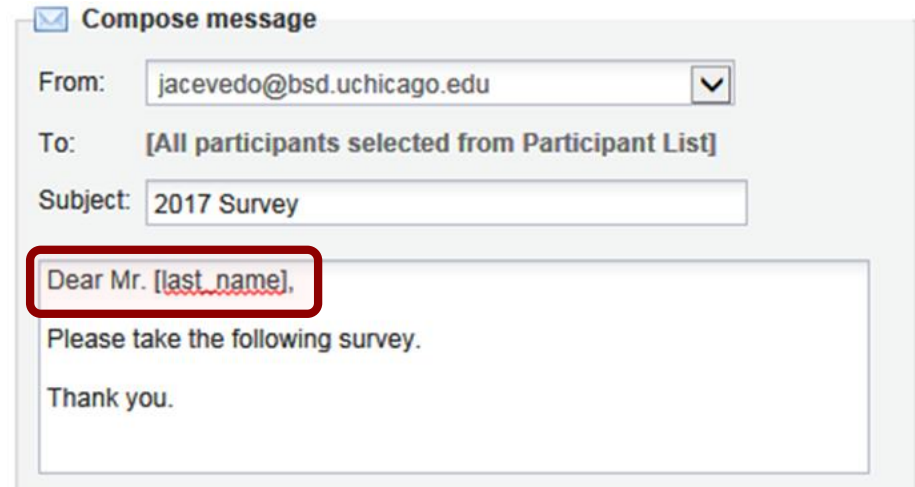

#### …or the survey completion text.

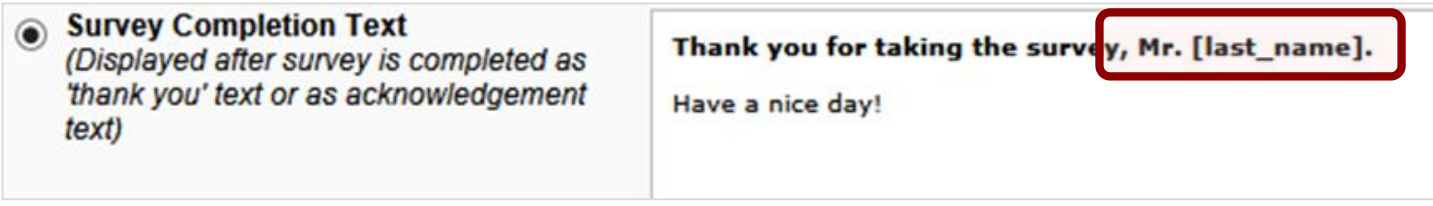

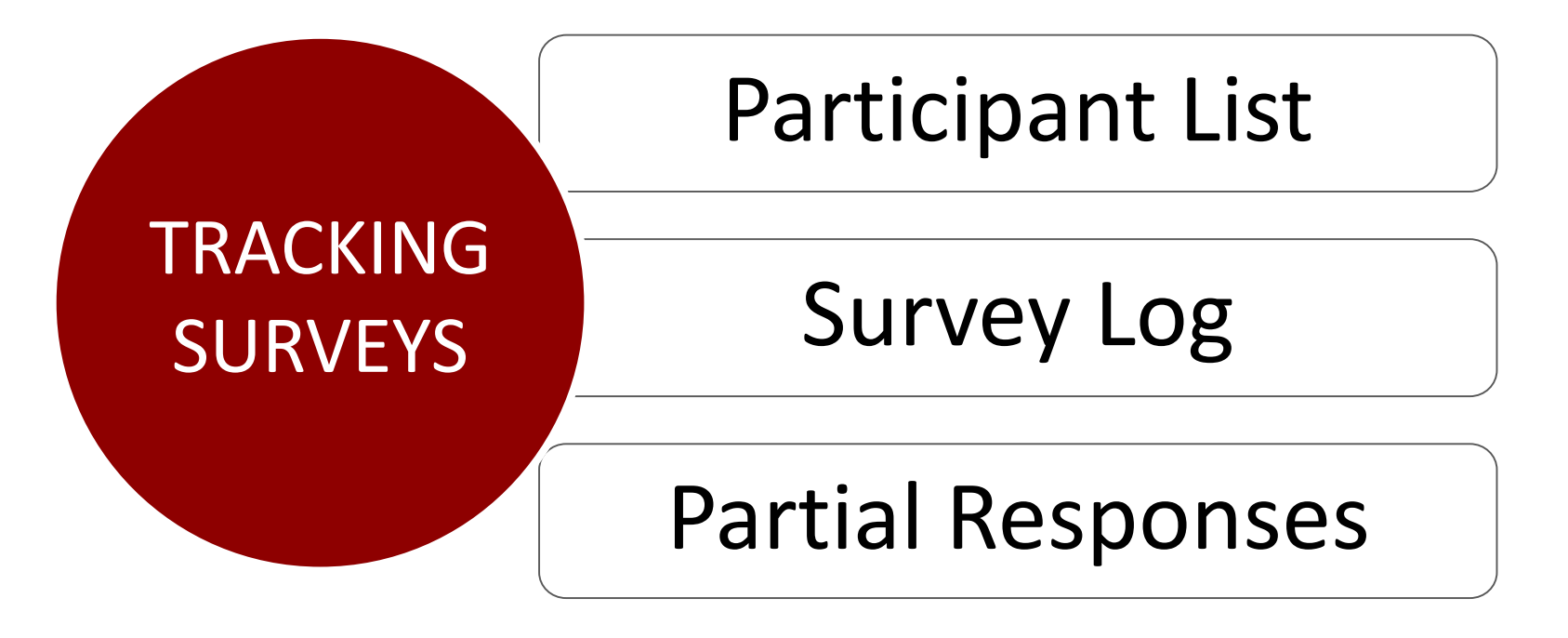

Editing Responses

Survey Timestamps

### **TRACKING SURVEYS VIA THE PARTICIPANT LIST**

Surveys responses can be tracked on the **Participant List** according to:

**Complete** – participant submitted the survey **Incomplete** – participant started but hasn't submitted the survey

**No Action** – participant has not started the survey

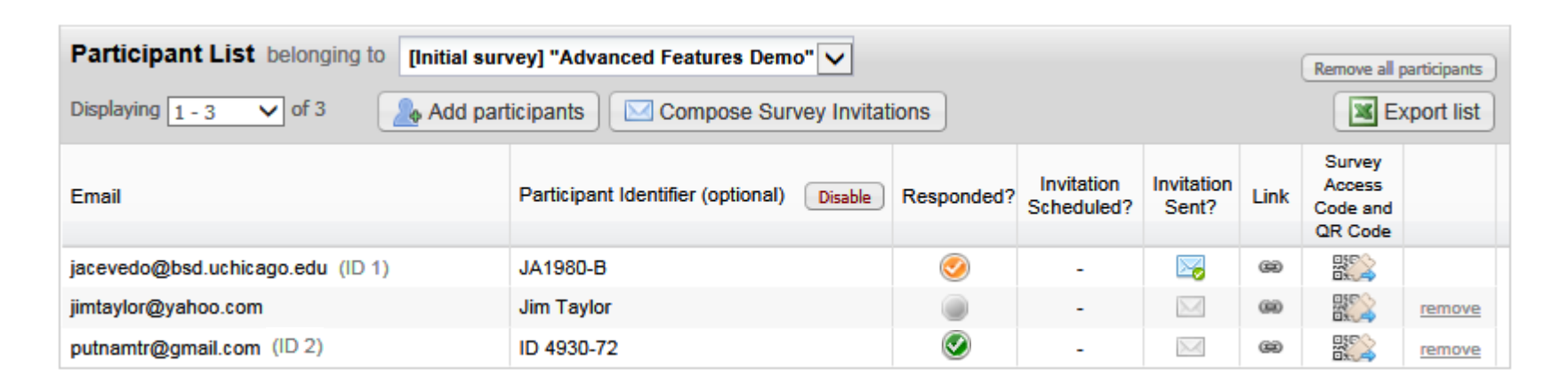

# **TRACKING SURVEYS VIA THE SURVEY INVITATION LOG**

- The **Survey Invitation Log** lists survey invitations that have already been sent or have been scheduled to be sent to survey participants.
- You may even view the invitation email itself by clicking the icon in the 'View Email' column.

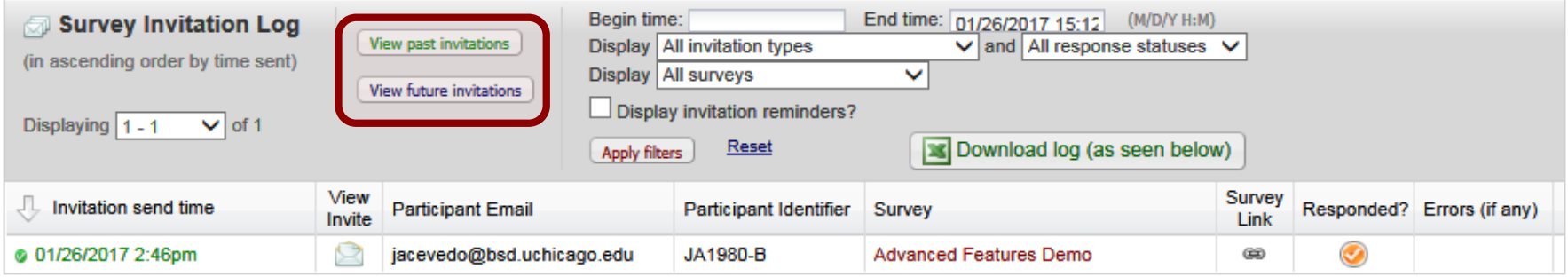

### **PARTIAL RESPONSES**

# For **Partial Responses**, you can use **Compose Survey Invitations** from the **Participant List** to send them a reminder email.

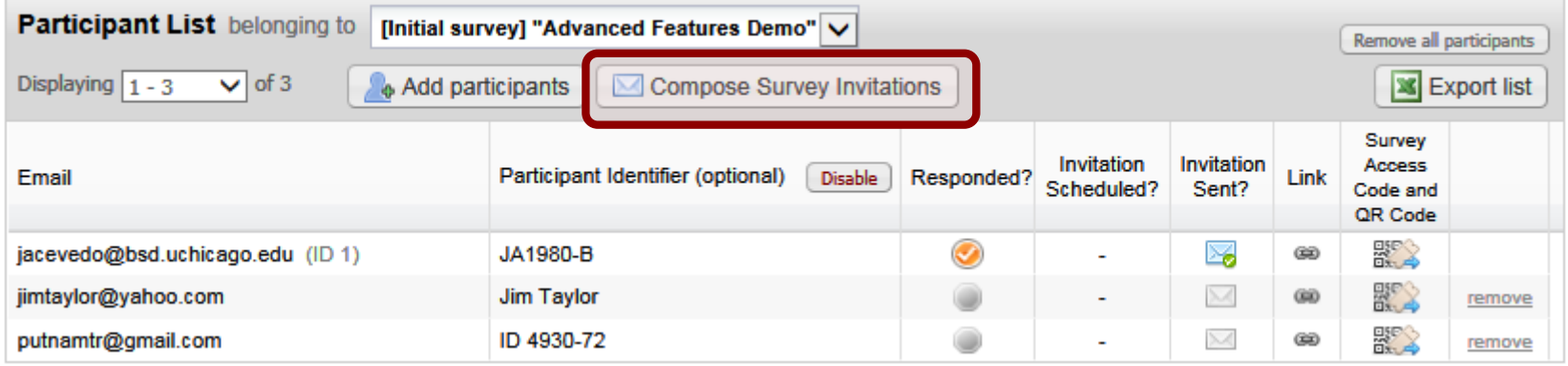

# If participants don't remember their **Save-and-Return** code, you can retrieve it from their survey record**.**

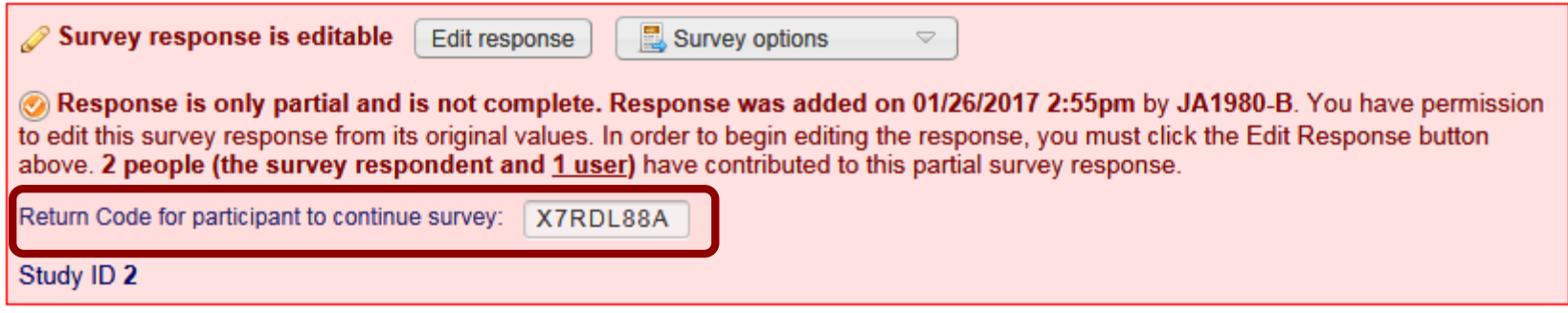

# **EDITING RESPONSES**

**1** User must have Edit Survey Responses user rights. 2 To edit a response, open record and click Edit **Response** at top of survey.

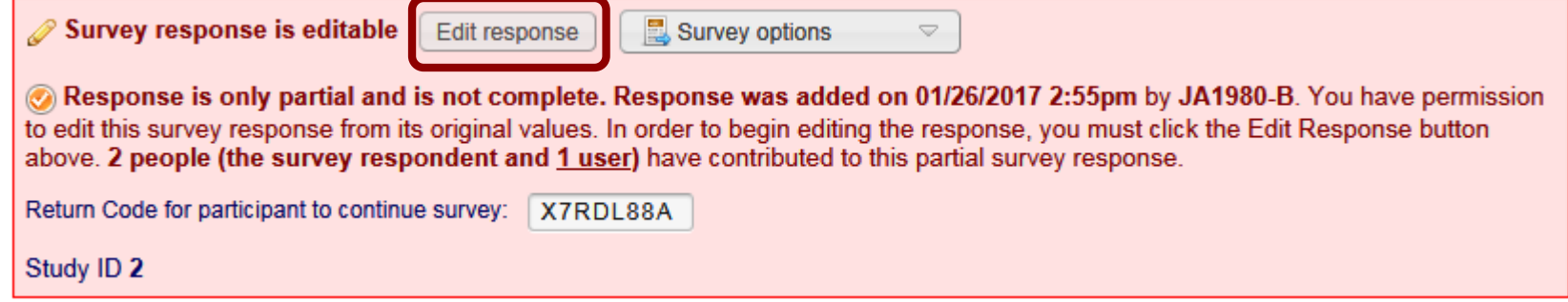

# **3** Make the changes, and save the record.

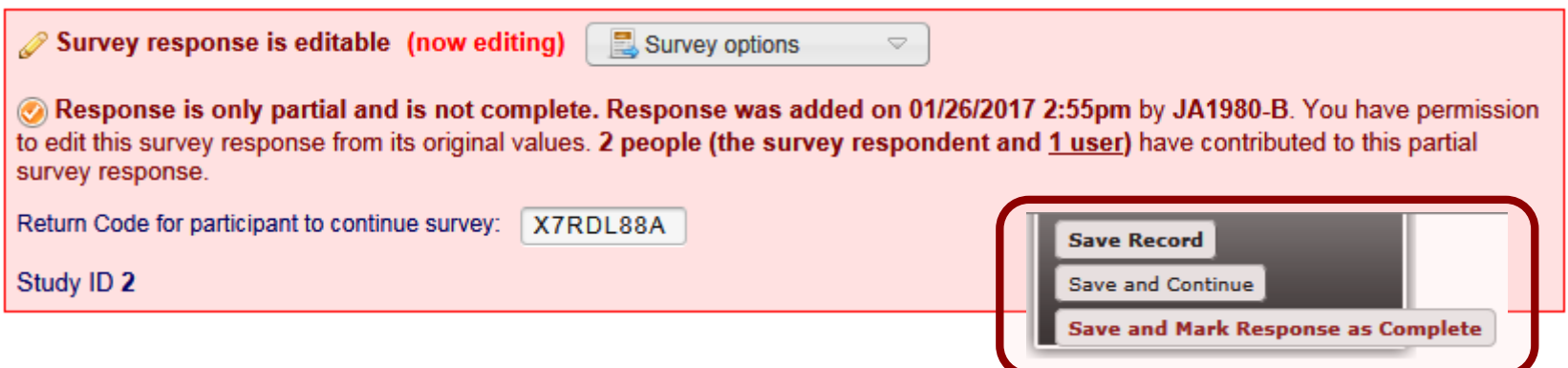

### **SURVEY TIMESTAMPS**

# Survey responses get timestamped when the survey's **Submit** button is clicked on by the participant.

Timestamps appear on the record selector.

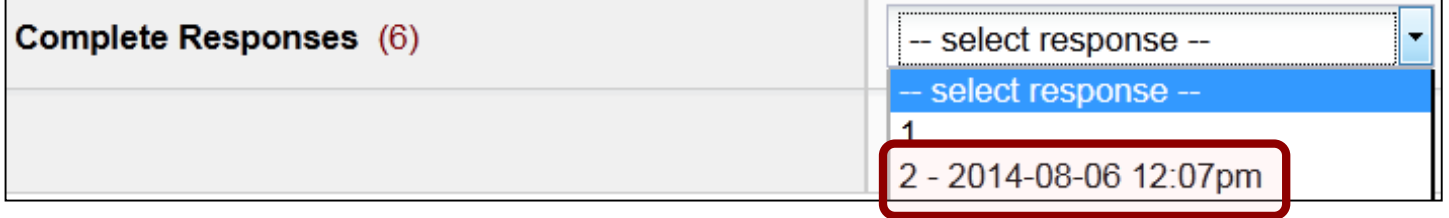

#### As well as the survey record.

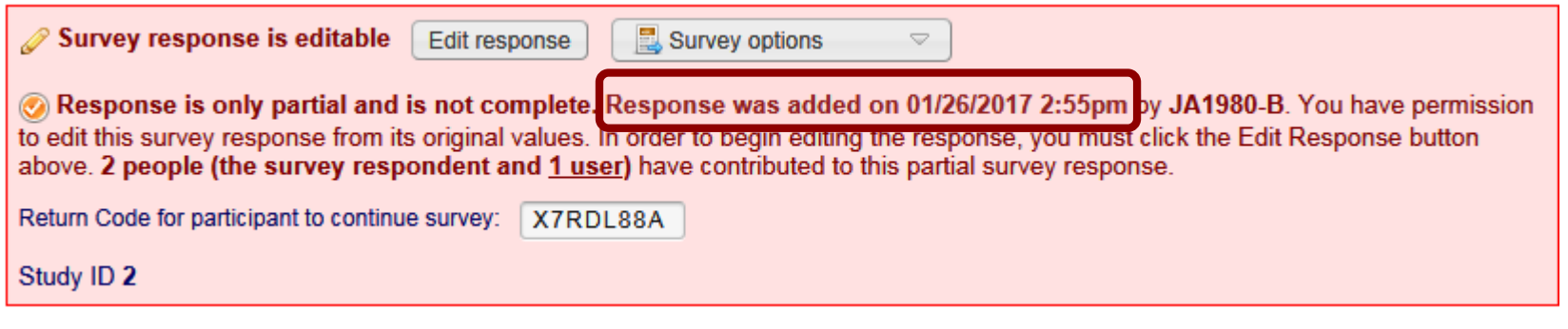

### They also be included in exports and reports.

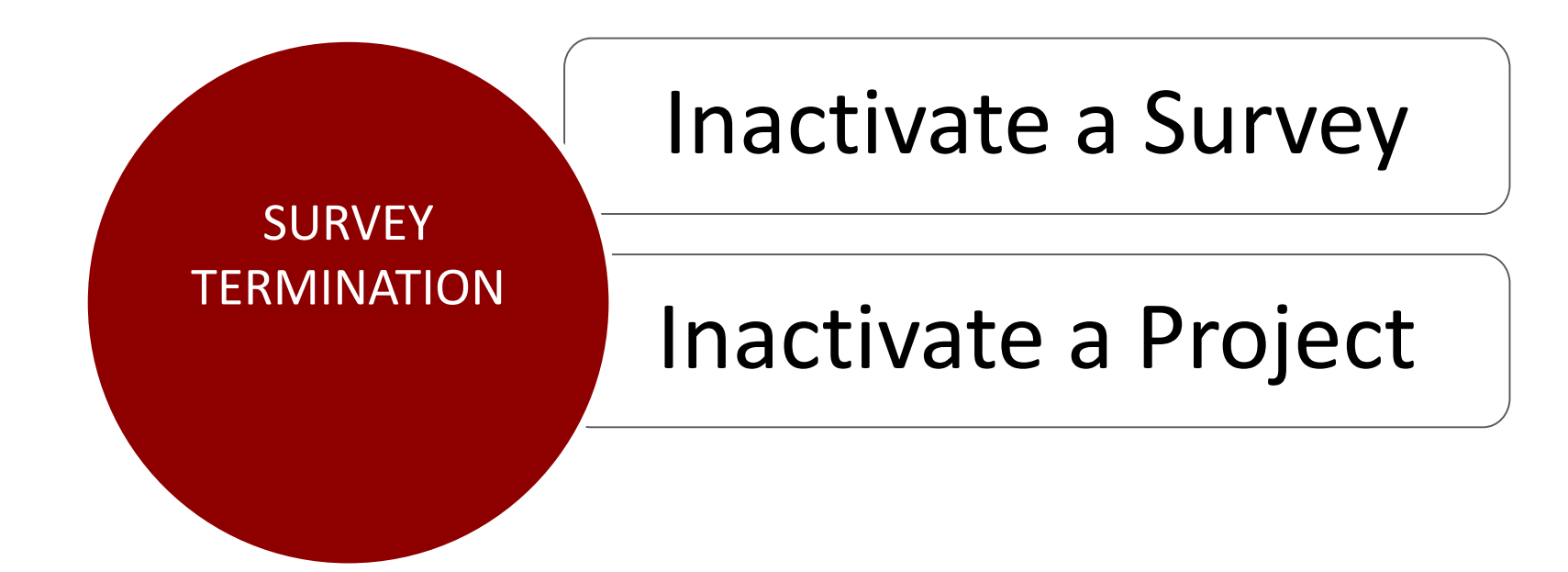

### **INACTIVATE A SURVEY**

# **1. At Online Designer, click on Survey Settings.**

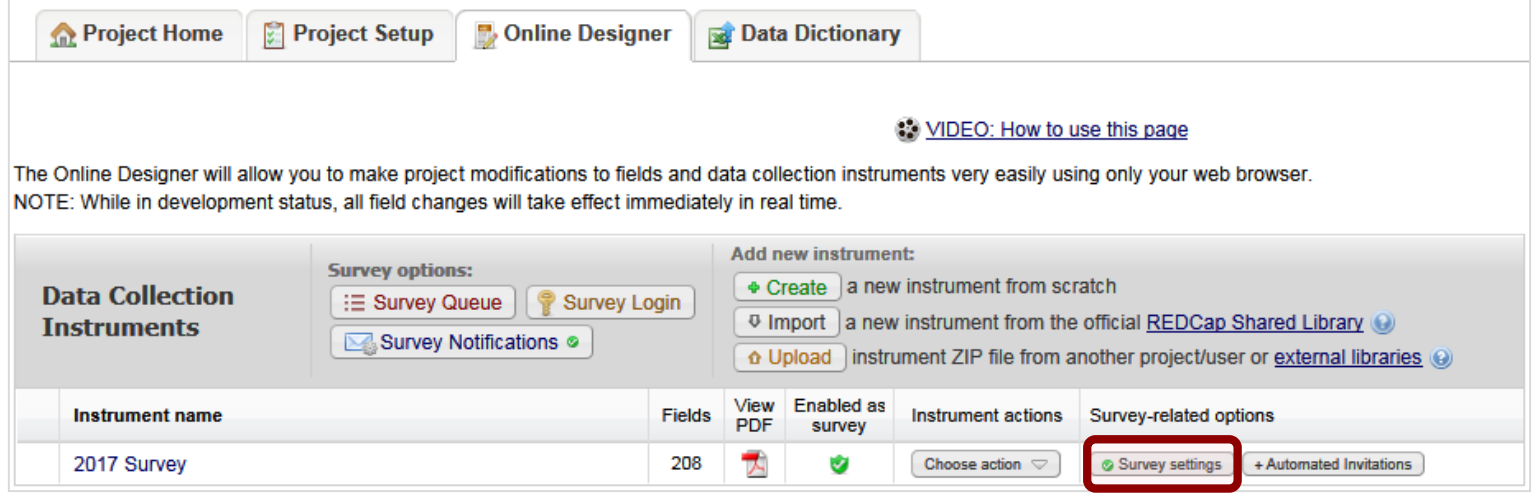

### 2 At Survey Status, set to Survey Offline.

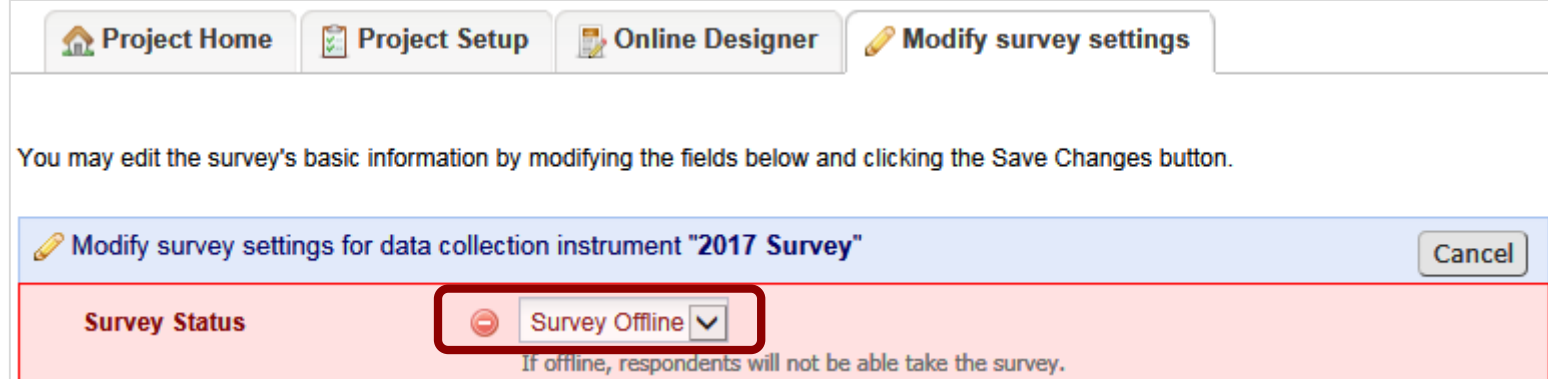

# **INACTIVATE OR ARCHIVE A PROJECT**

# Go to **Other Functionality** tab, and either:

- Move to inactive status data collection over, remains visible
- Archive the project entire study is over, remains hidden

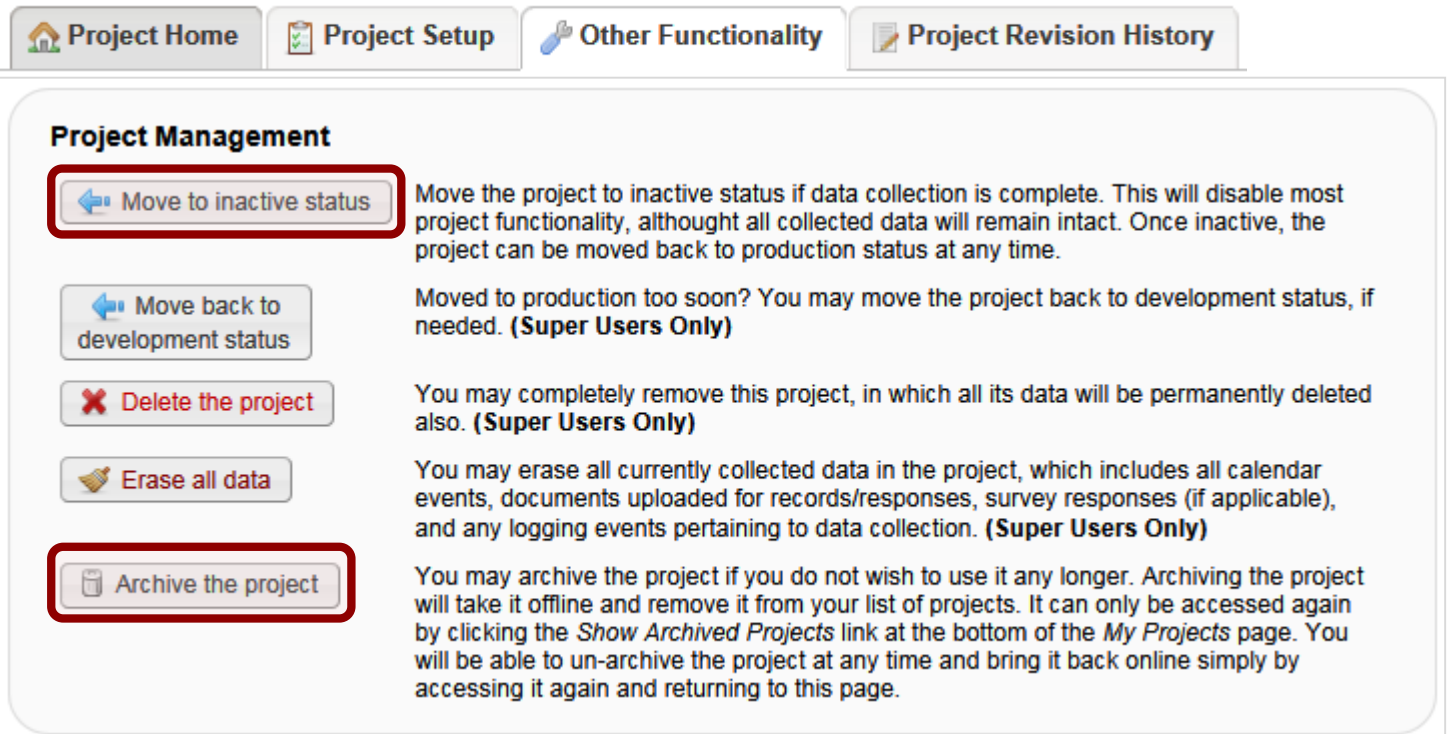

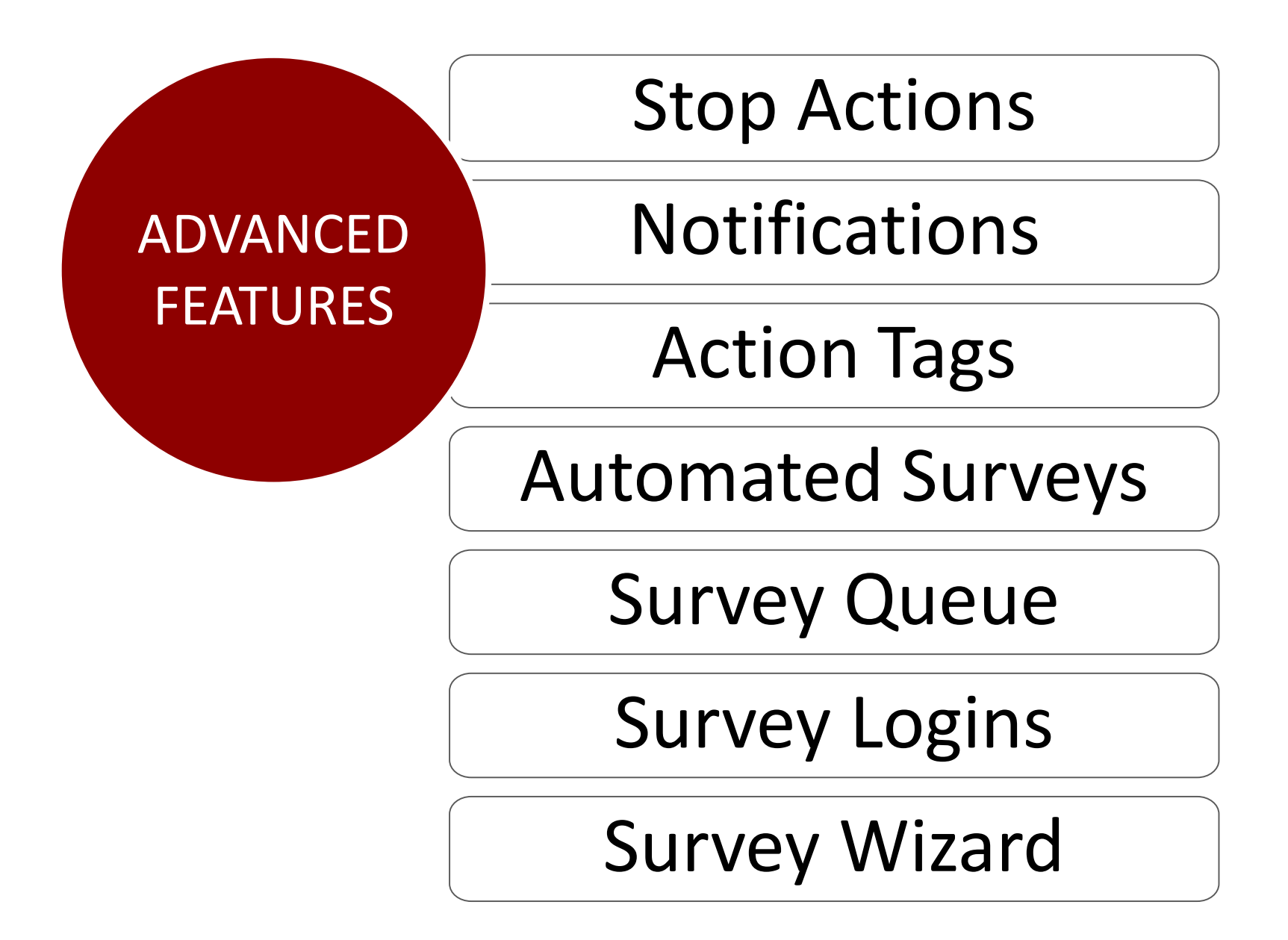

# **SURVEY STOP ACTION**

Stop Actions prompt the participant to end the survey when certain field choices are selected. Only selection fields have this option.

Click the **Stop Sign icon** and select the stop choice.

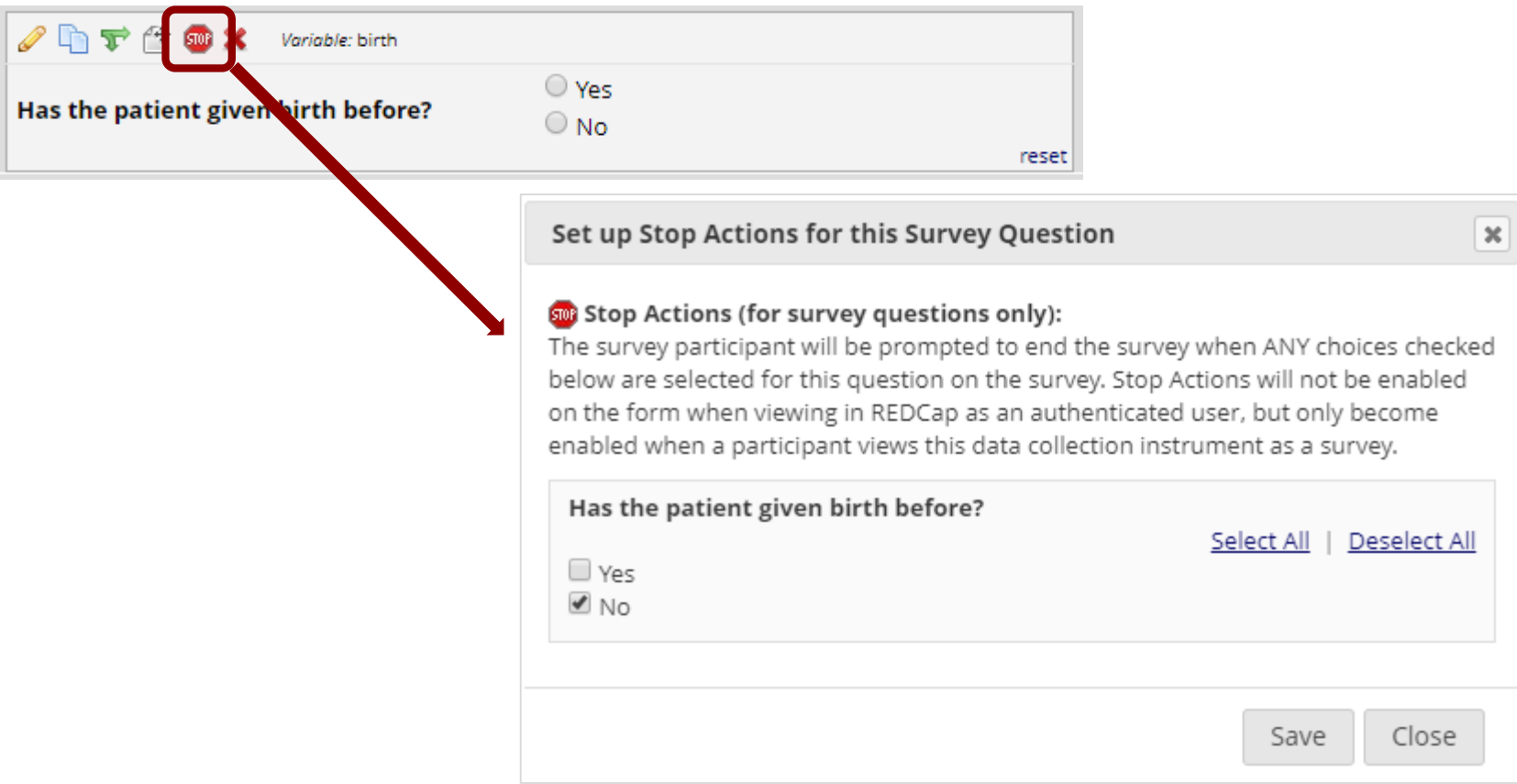

### **SURVEY NOTIFICATIONS**

# 1. Go to **Online Designer** and click on **Survey 1 Notifications**.

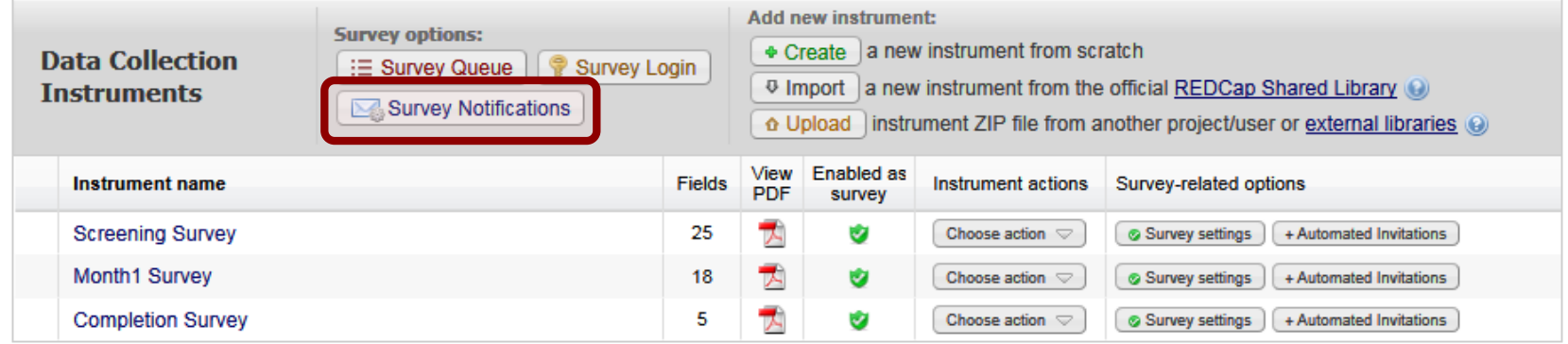

### 2 Select the survey and select the email address.

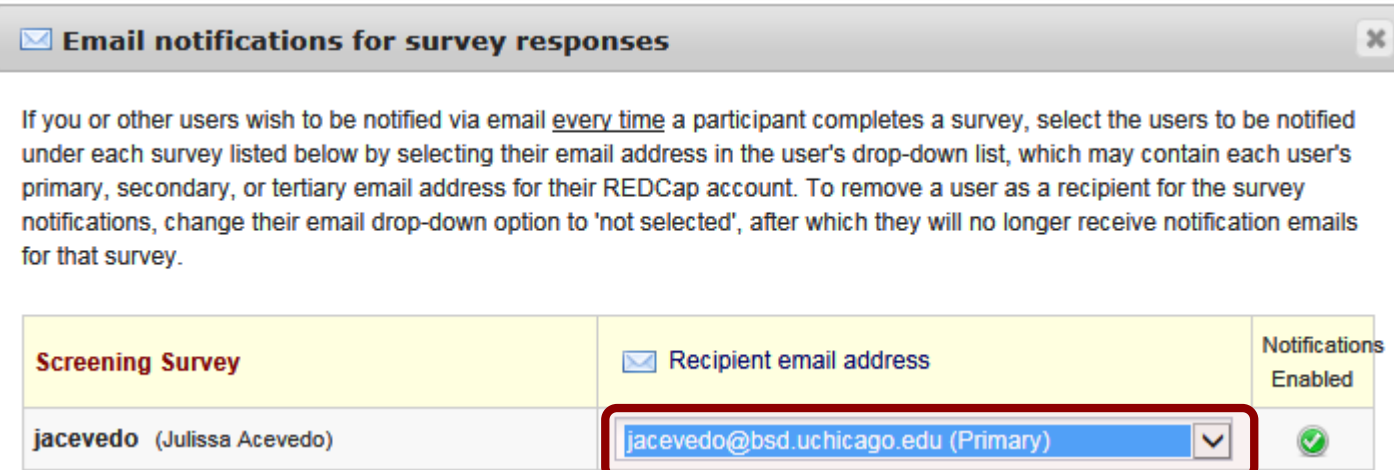

#### **ACTION TAGS**

# **Action Tags** are special terms that begin with the '@' sign that can be placed inside a field's **Field Annotation** to add special functionality.

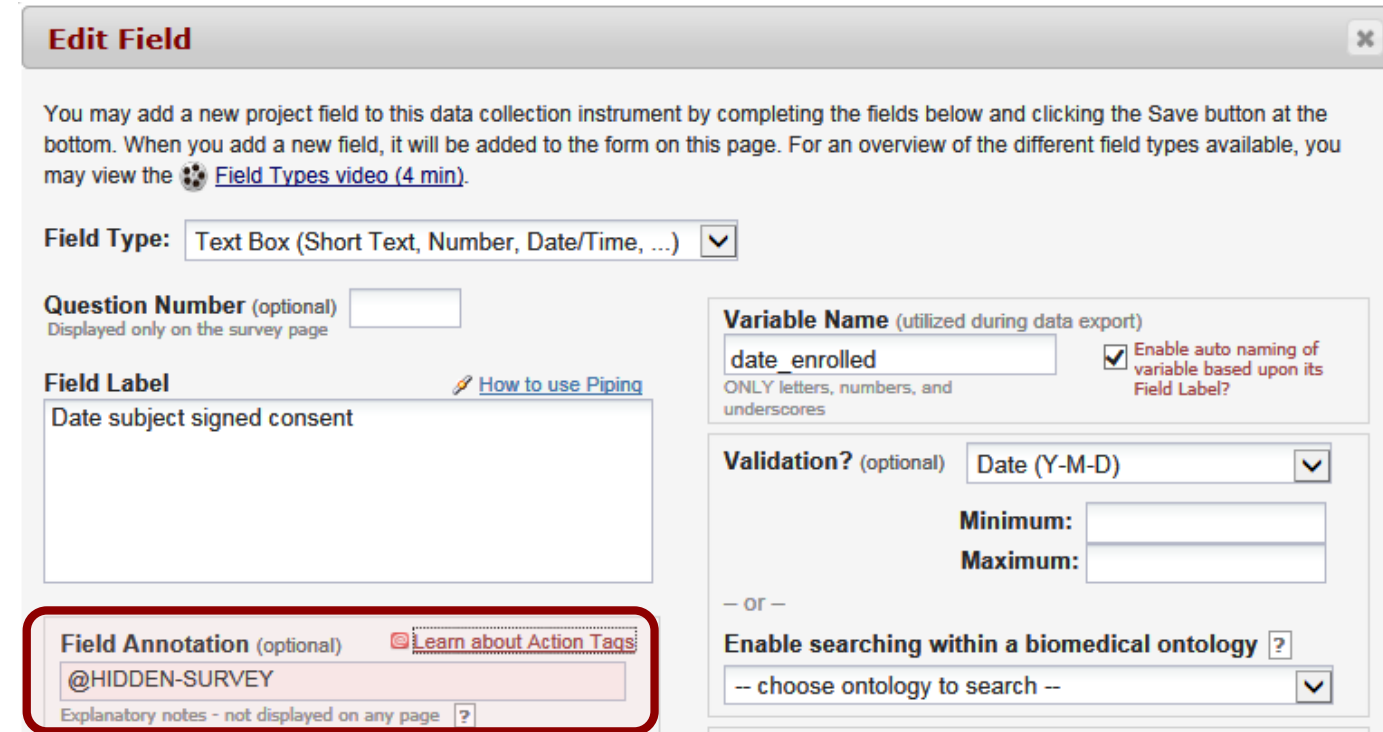

# **AUTOMATED SURVEY INVITATIONS**

ASIs are similar to composing email invitations, but instead the invites are sent automatically when:

- An earlier survey is completed -or-
- A condition is met

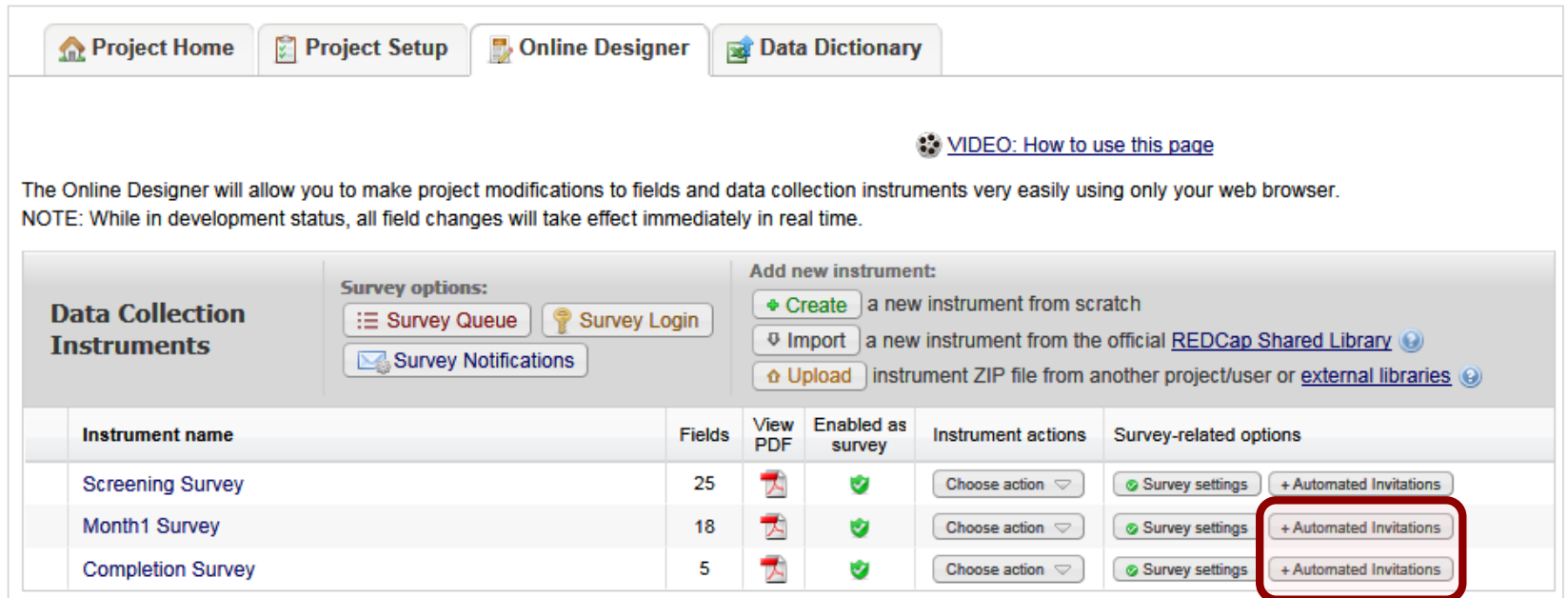

#### **SURVEY QUEUES**

# The **Survey Queue** is a survey packaging option. It allows for chaining together multiple surveys like a to-do list (using optional logic too).

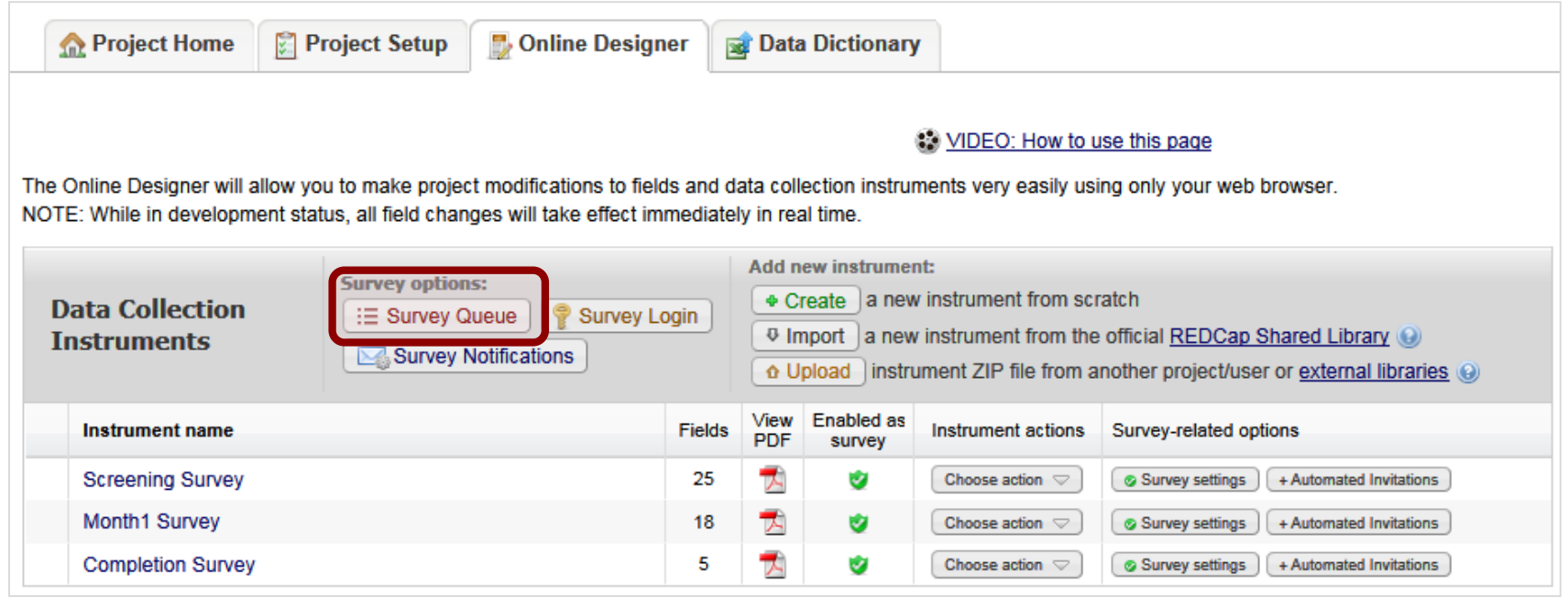

#### **SURVEY LOGINS**

# The **Survey Login** requires participants to log into the survey before viewing it and completing it.

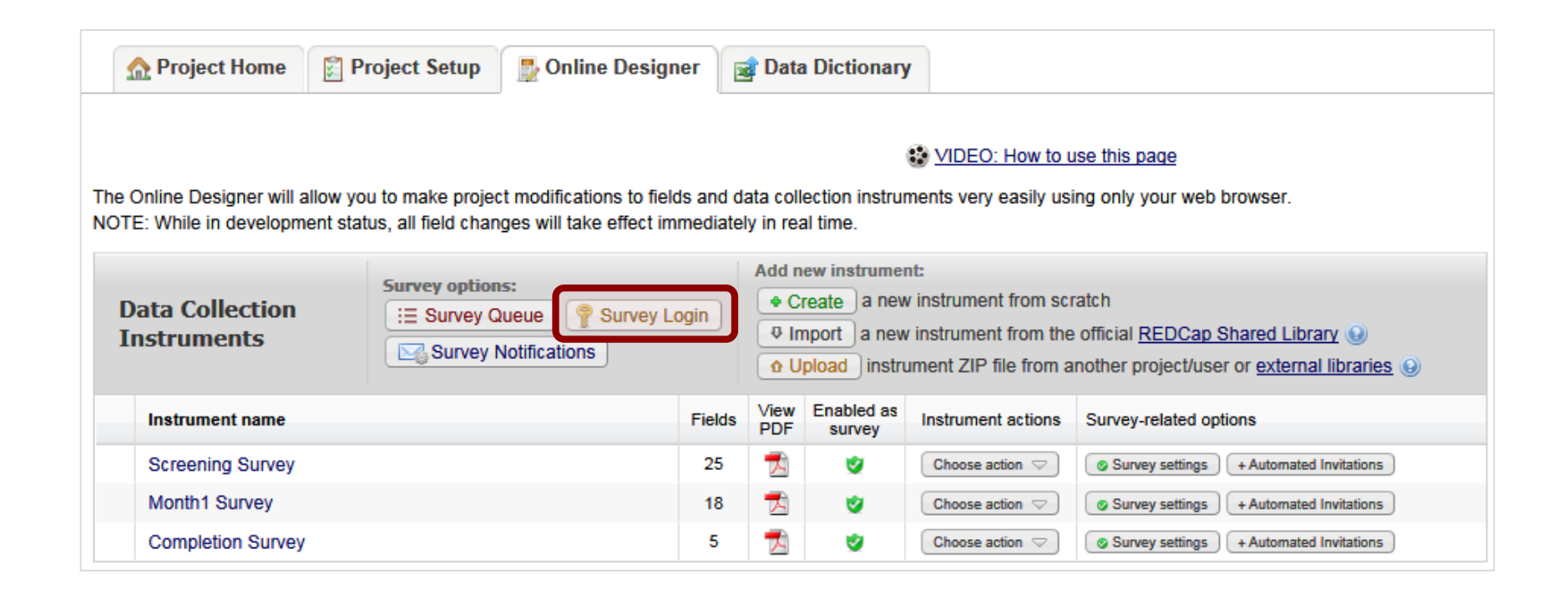

#### **SURVEY WIZARD**

# The **Survey Wizard** is located under the Applications menu. This survey is designed to help you work through the steps of setting up and selecting the right distribution model of survey.

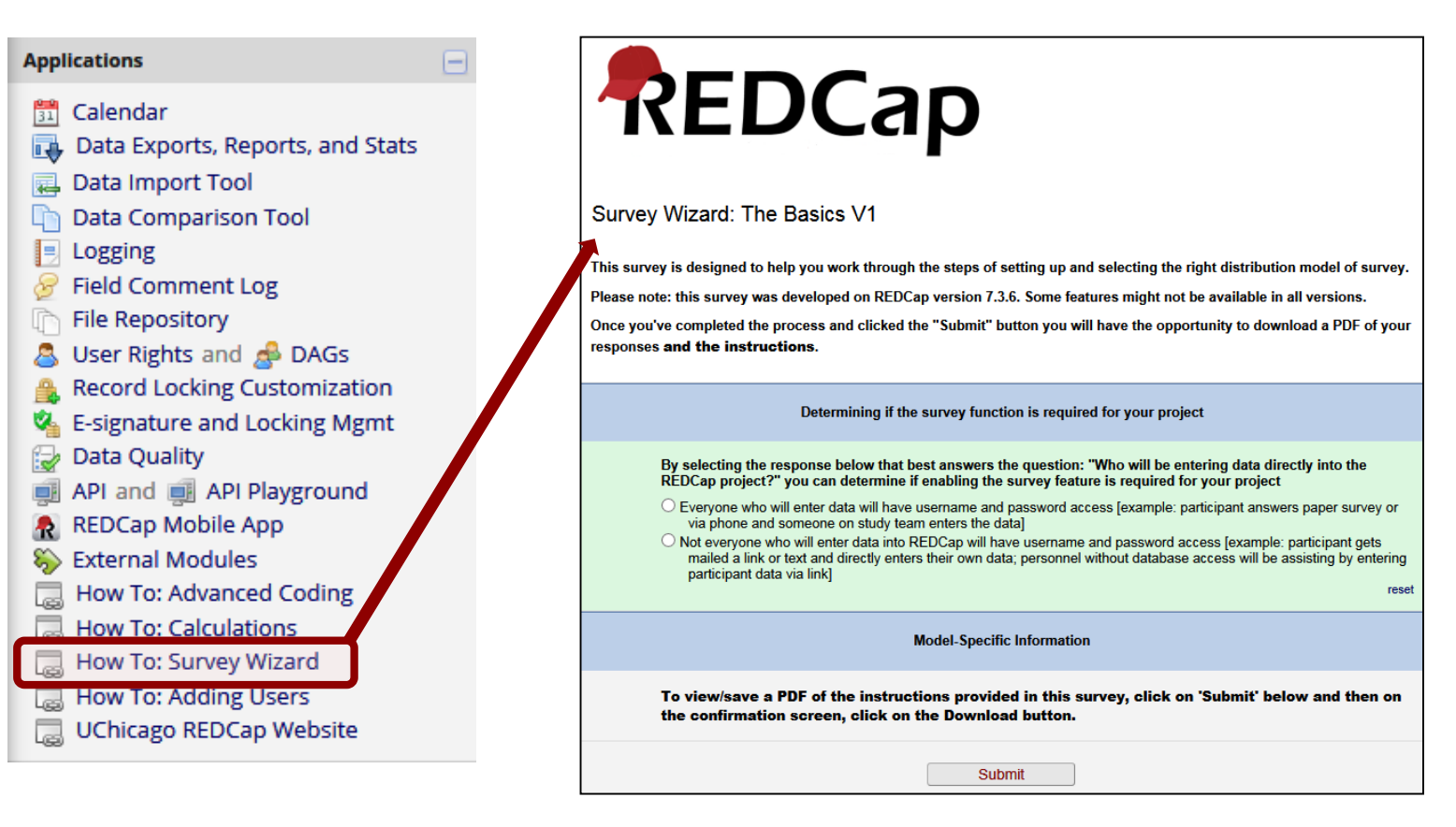

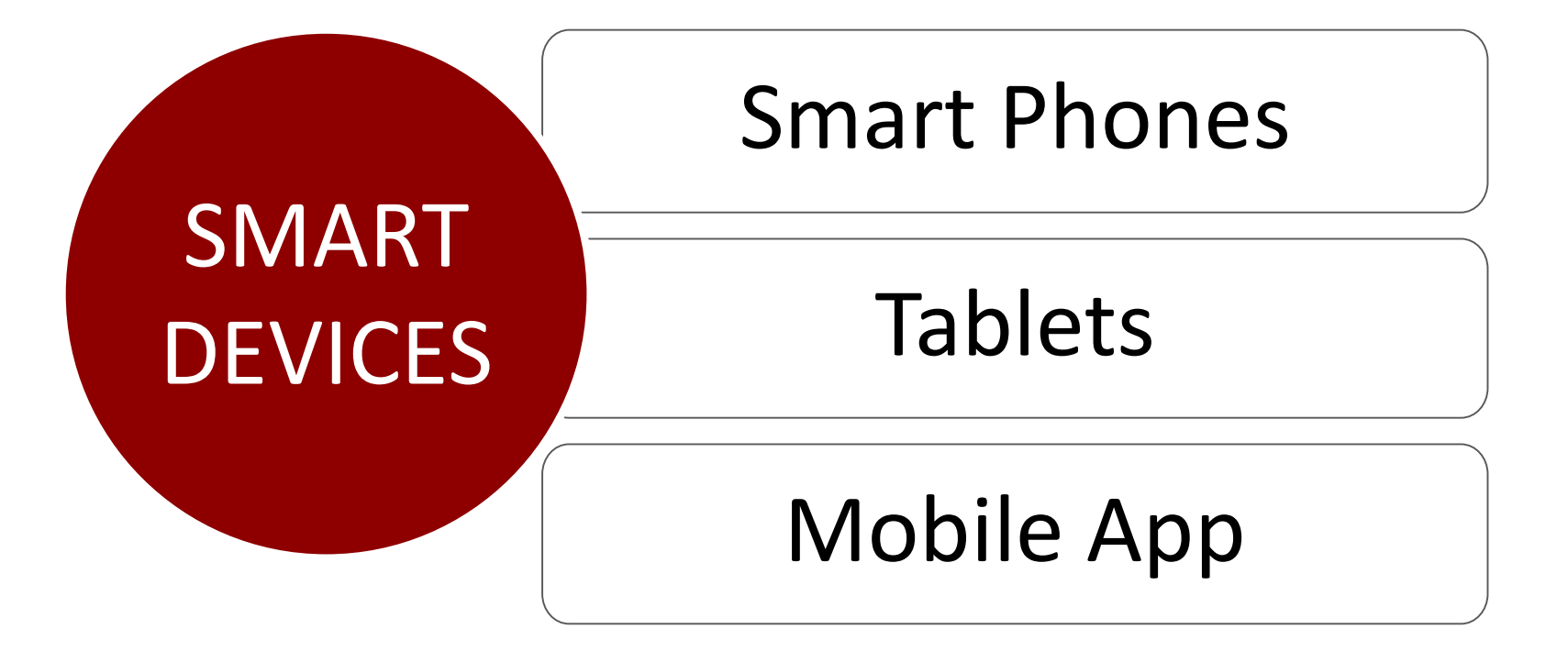

#### **SMART DEVICES**

# **REDCap is compatible with tablets and smart phone (iOS and Android).**

### Simply navigate to https://redcap.uchicago.edu/

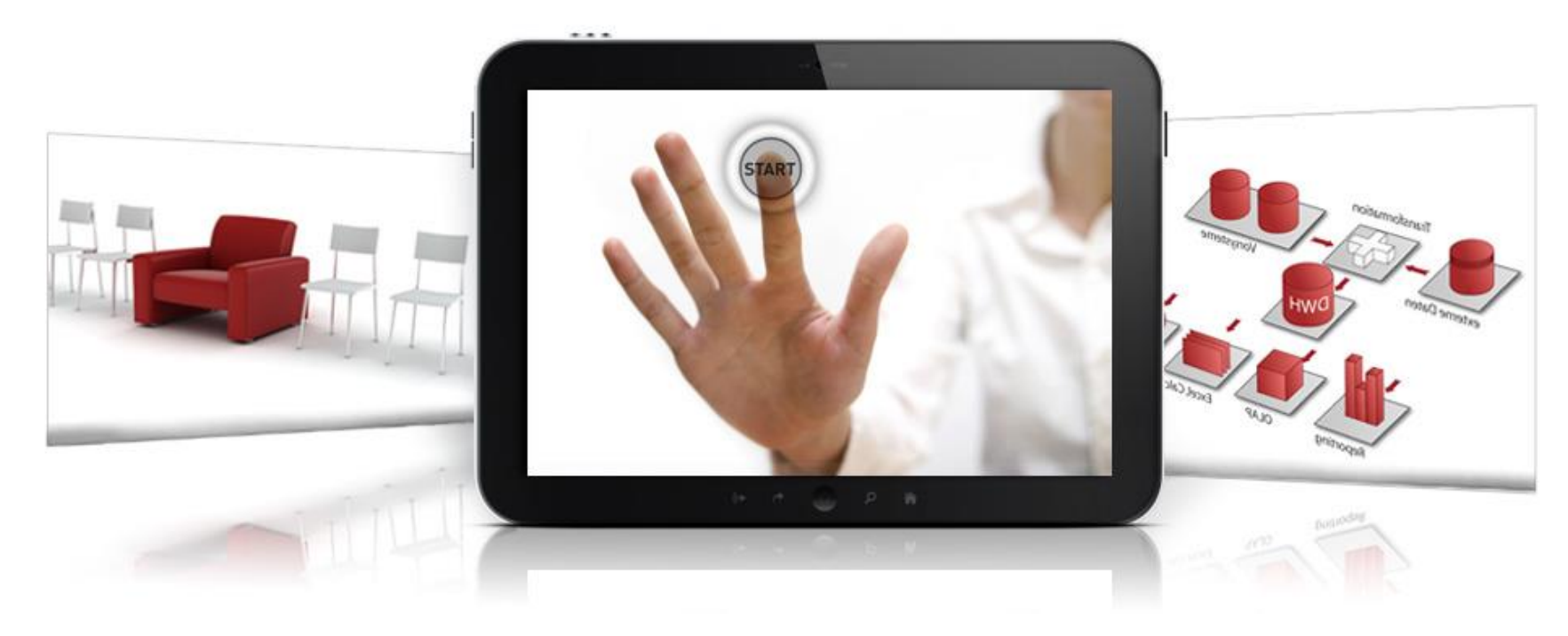

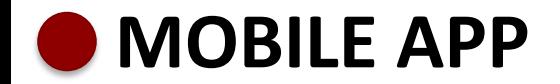

# **Offline Data Collection (no/poor internet connectivity)**

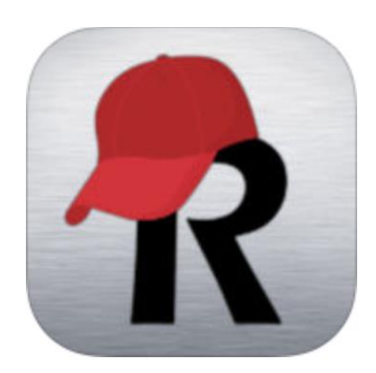

REDCap

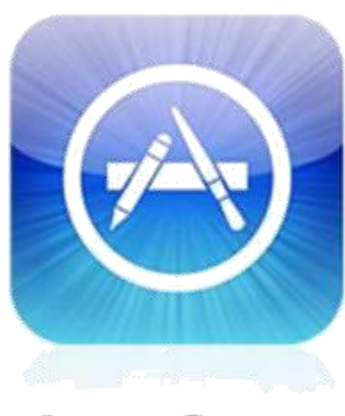

**App Store** 

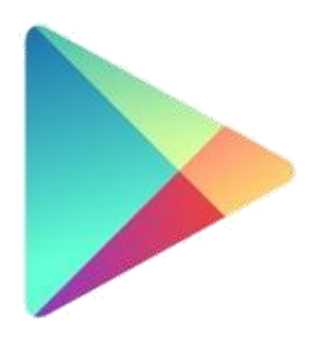

Google play

#### **MOBILE APP - PROCESS**

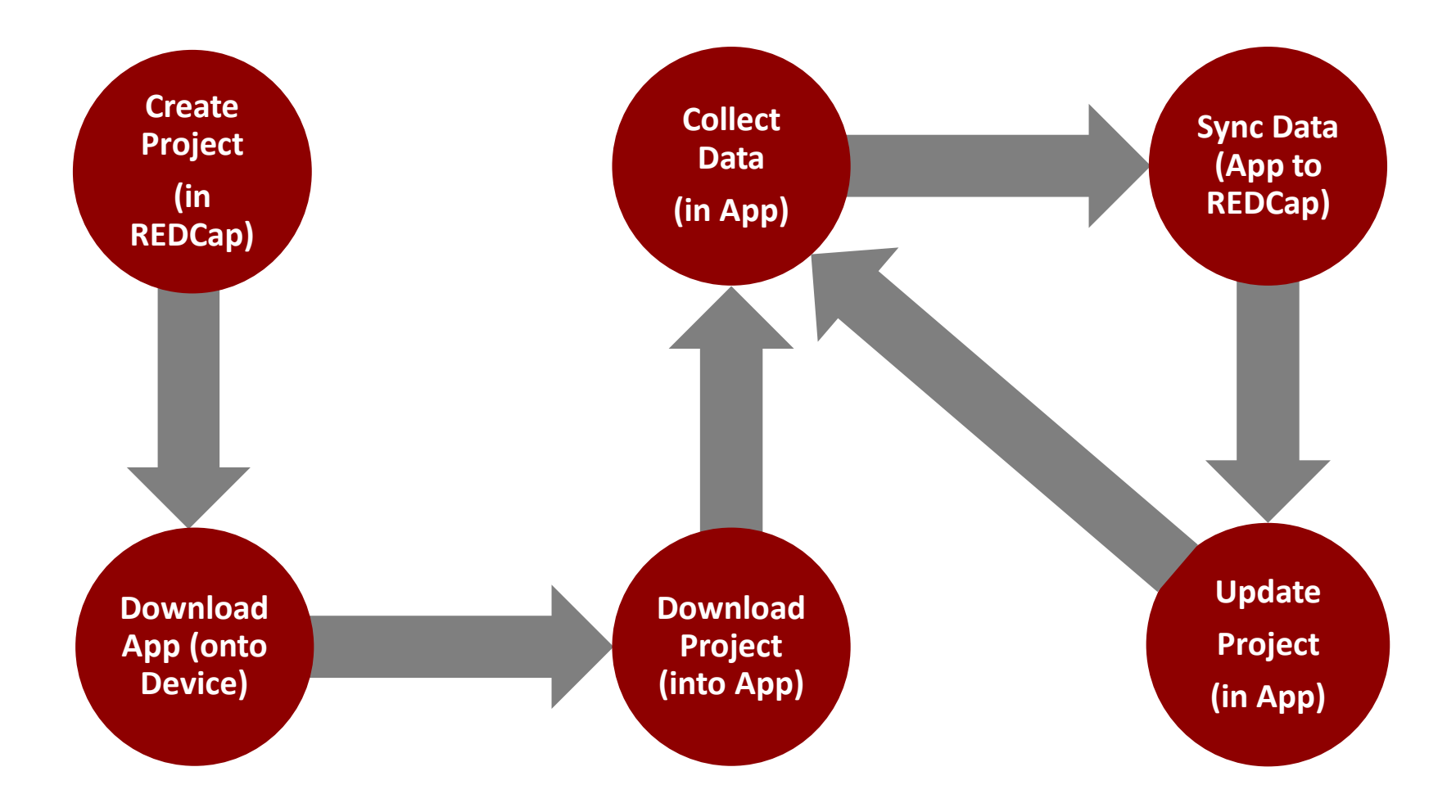

## **MOBILE APP - SETUP**

#### REDCap® **Demo Project** A Logged in as jacevedo | Log out **The REDCap Mobile App III My Projects or ✿ Control Center** REDCap Messenger  $\Box$  Set Up Project **Dashboard Project Home and Design**  $\Box$ <mark>谷</mark> Project Home · 芒 Project Setup **El VIDEO: Mobile App Overview**  $\triangleright$  Designer  $\cdot$  X Dictionary  $\cdot$   $\blacksquare$  Codebook What is the REDCap Mobile App? **SProject status: Development Data Collection**  $\bigoplus$ **Applications**  $\Box$ Alerts & Notifications where there is unreliable Internet service. **崗 Calendar**  $\rightarrow$  Data Exports, Reports, and Stats -S Data Import Tool **≠** Data Comparison Tool **単 Logging** server. **D** Field Comment Log File Repository Luser Rights and the DAGs △ Customize & Manage Locking/E-signatures Data Quality **El API and <b>El API Playground** REDCap Mobile App External Modules ← How To: Advanced Coding and tablets).  $\mathcal{O}$  How To: Calculations  $\mathcal{O}$  How To: Survey Wizard

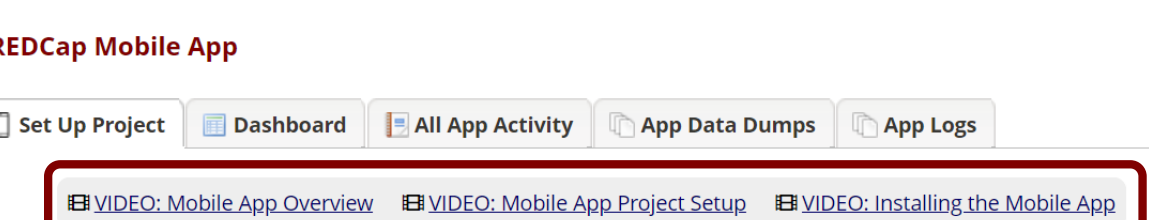

The REDCap Mobile App is an app that can be installed on an Android or iOS tablet or mobile device so that data may then be collected in an offline fashion on that device. At some point later on, it may then be synced back to this project on the REDCap server. The app is most useful when data collection will be performed where there is no Internet service (e.g., no WiFi or cellular service) or

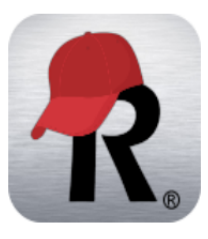

Once a user in this project is given 'REDCap Mobile App' privileges, they can navigate to the mobile app page on the left-hand menu and use it to set up this project inside the mobile app on their device. Once the mobile project is set up on the device, the user can collect data (which is stored locally on the device), and then at some point, sync that data back to this project on the REDCap

#### STEP 1: Download the app on your device

You must first download the REDCap Mobile App on your iOS, Android, or BlueStacks (Android emulator) device by clicking the appropriate icon below, or alternatively, if you are not currently on a mobile device, you can search the App Store or Google Play Store for 'REDCap' on your mobile device to find the app there to download. The app is available for the following platforms: iOS 6.0 or later (iPhone 4 and up, iPad 2 and up) and Android 4.3 or later (phones

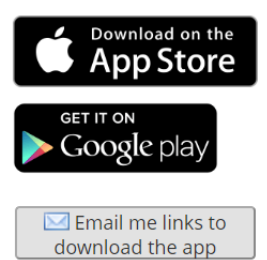

# **MOBILE APP - IPHONE**

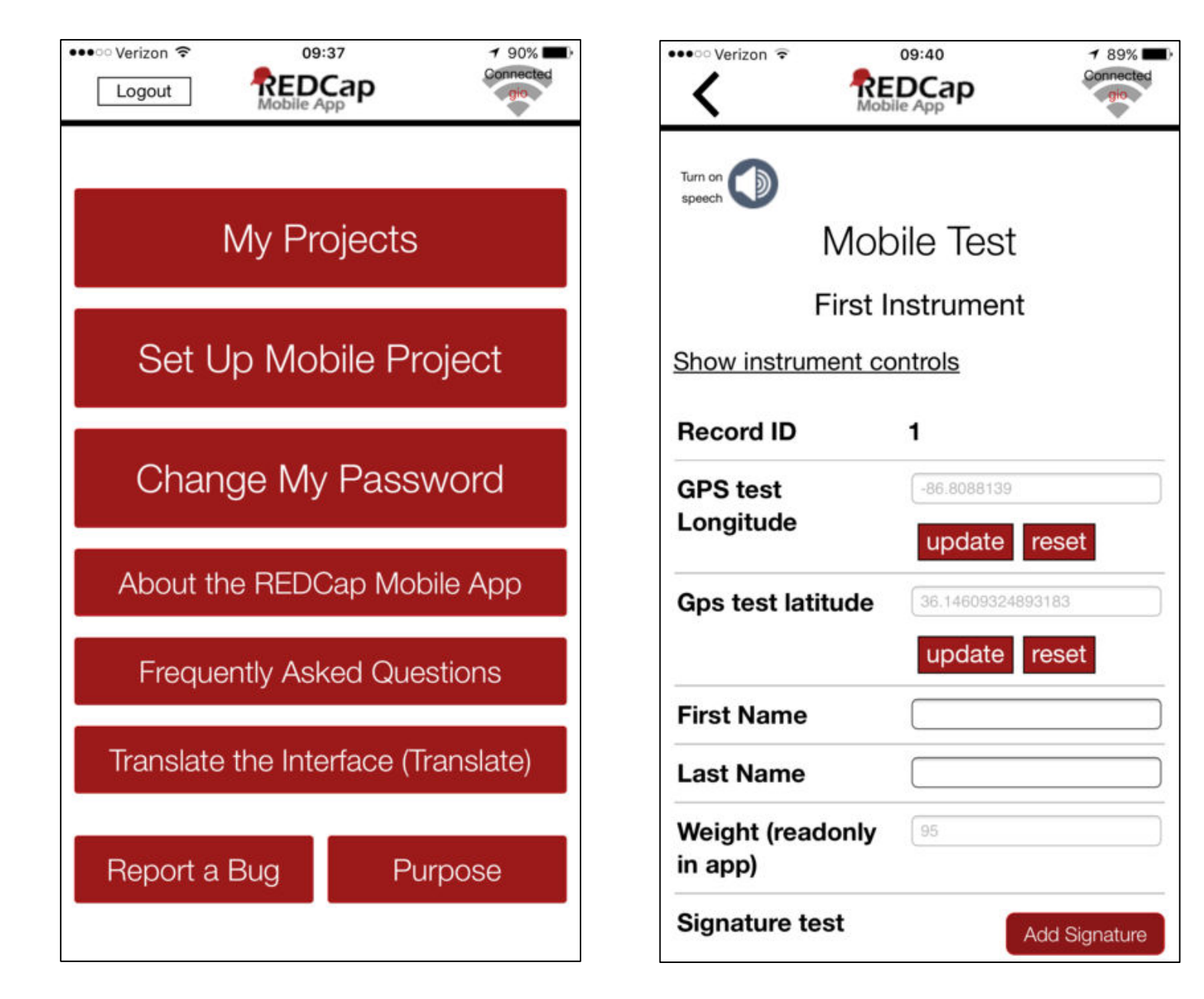

### **MOBILE APP - IPAD**

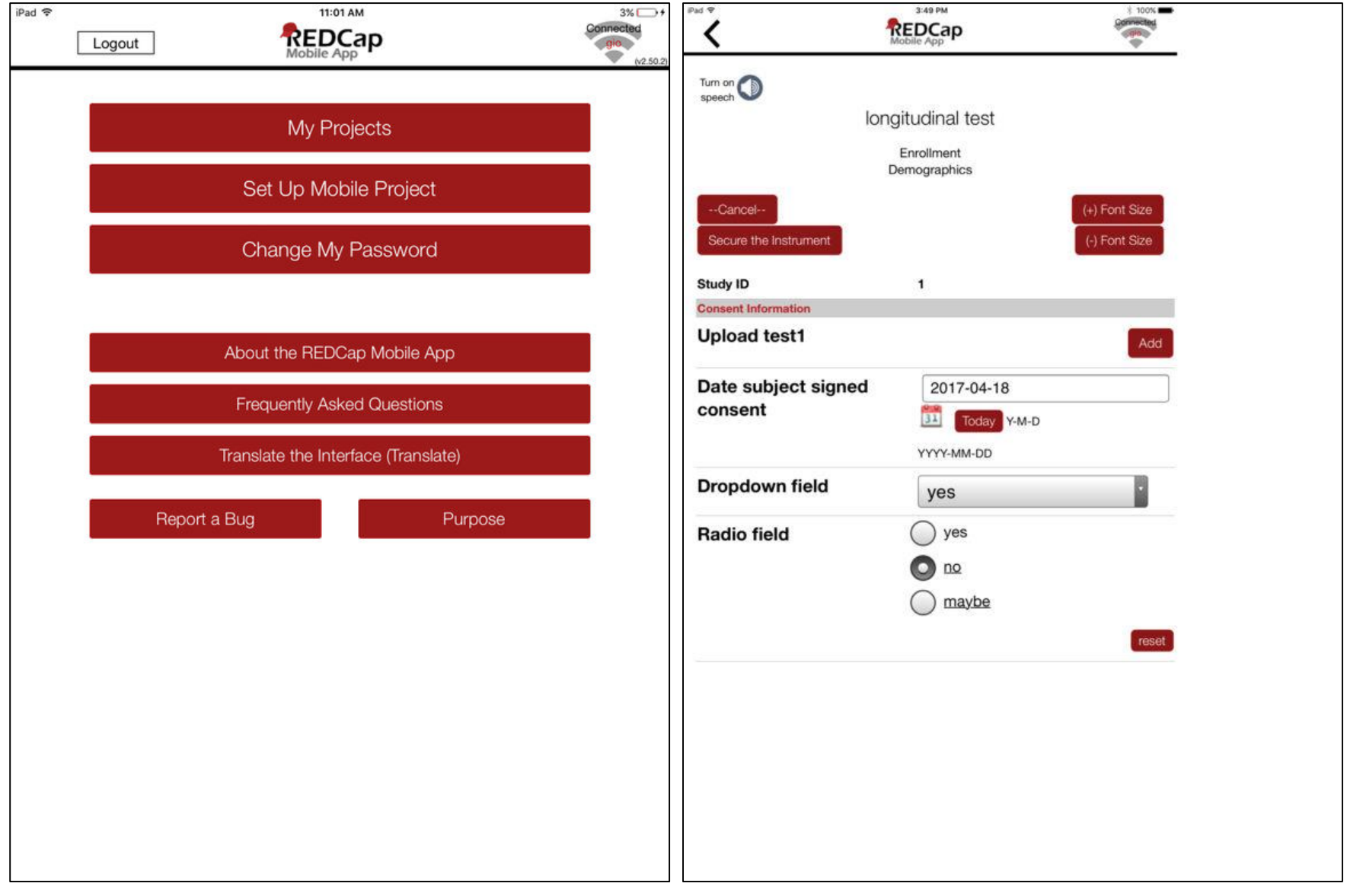

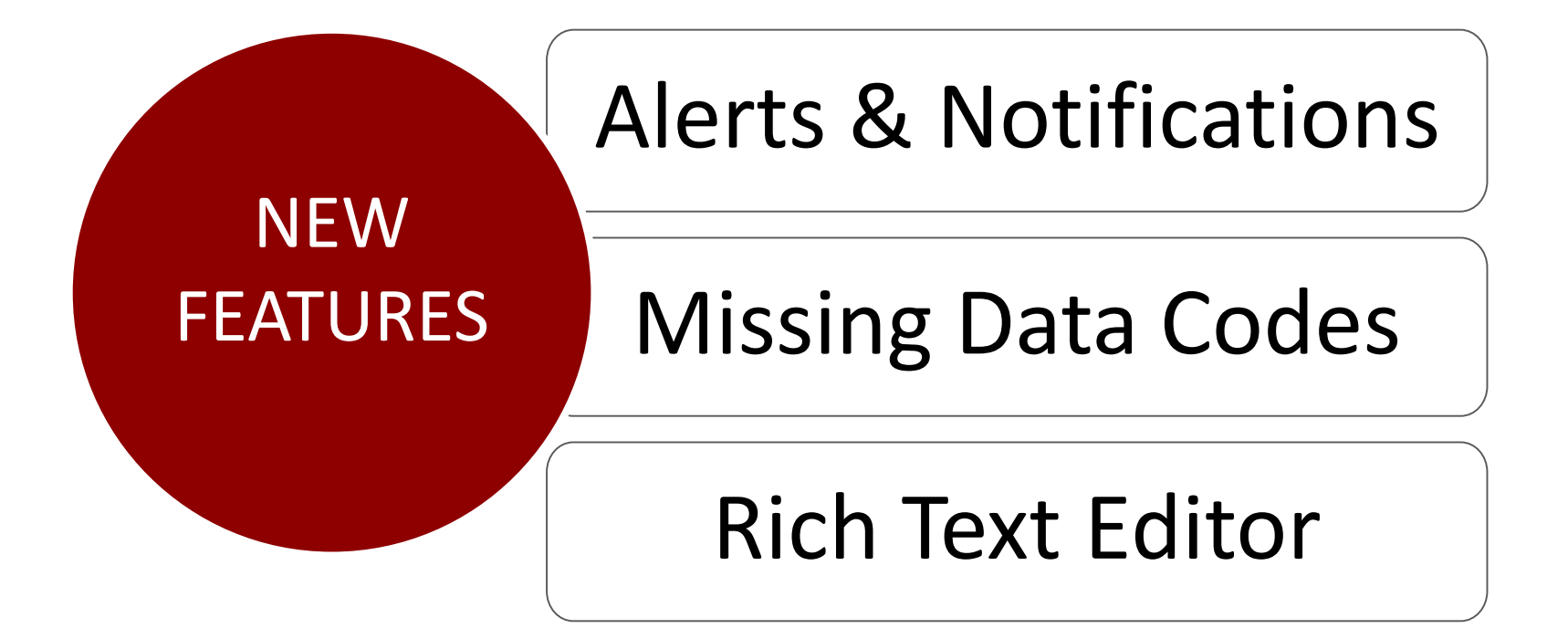

### **ALERTS & NOTIFICATIONS**

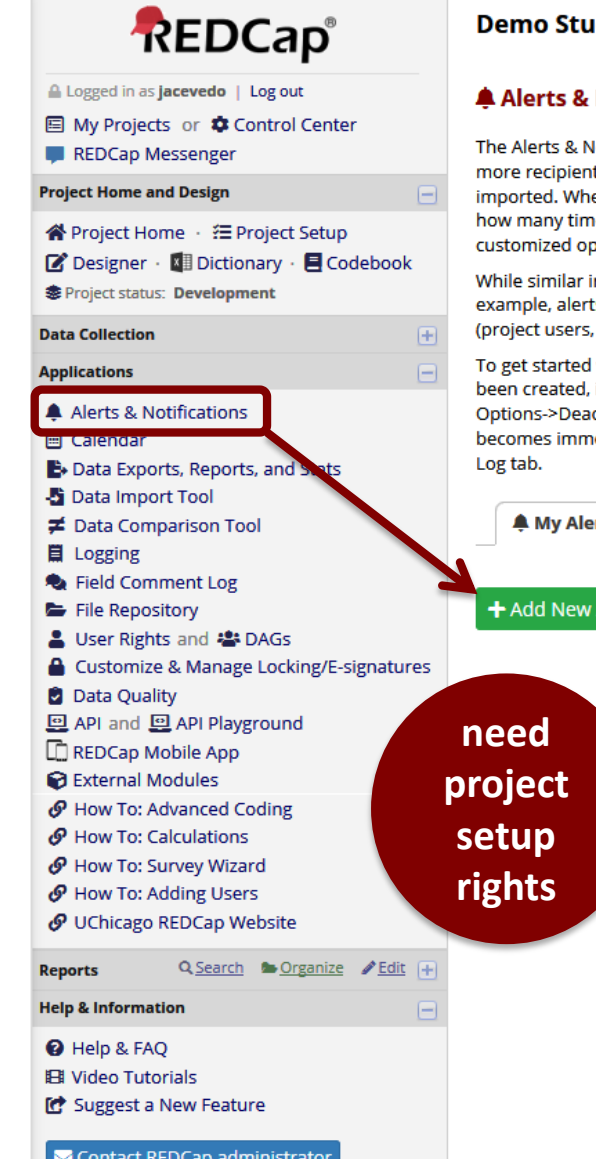

#### ıdv

#### **Notifications**

lotifications feature allows you to construct alerts and send customized email notifications. These notifications may be sent to one or ts and can be triggered or scheduled when a form/survey is saved and/or based on conditional logic whenever data is saved or en adding/editing an alert, you will need to 1) set how the alert gets triggered, 2) define when the notification should be sent (including les), and 3) specify the recipient, sender, message text, and other settings for the notification. For the message, you may utilize otions such as rich text, the piping of field variables (including Smart Variables), and uploading multiple file attachments.

n many respects to Automated Survey Invitations, Alerts & Notifications allow for greater complexity and have more capabilities. For is apply to both data entry forms and surveys, and they also allow for more options regarding who can be the recipient of a notification survey participants, etc.).

with creating alerts, click the 'Add New Alert' button to view all the settings that must be defined for a given alert. Once an alert has it immediately becomes active and may be triggered at any time thereafter. If you would like to remove or stop using an alert, see the ctivate Alert setting, which will prevent the alert from being triggered anymore. It may also be re-enabled at any time, in which case it ediately active again. To view all notifications that have already been sent or will be sent in the future, you may view the Notification

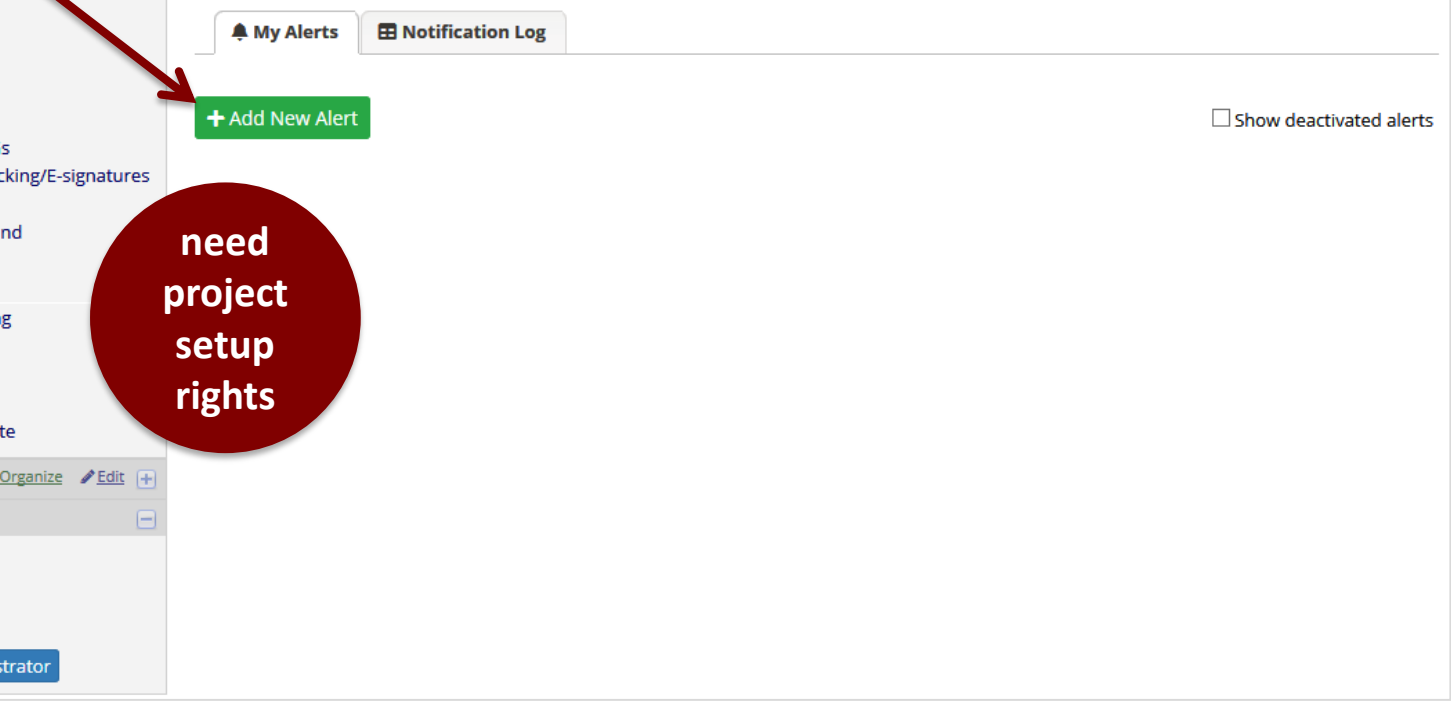

# **MISSING DATA CODES**

#### **Project Setup > Enable optional modules > Additional Customizations**

#### **Additional customizations**

#### M Missing Data Codes: Set up your missing data codes for this project

Fields that have a blank/missing value may be marked with a custom 'Missing Data Code' to note why the value is blank. These missing codes may be used to aid in data analysis by specifying why a field lacks a value. To enable this feature below, enter both the codes AND their labels for all the categories of missing data that you wish to use in this project. The missing codes should be coded just like the choices of a multiple choice field with code + comma + label, in which the codes can only have letters, numbers, dots, dashes, and underscores (e.g., '-999, Not asked' or 'UNK, Unknown'). If no codes are entered, this feature will remain disabled.

Read more detailed instructions.

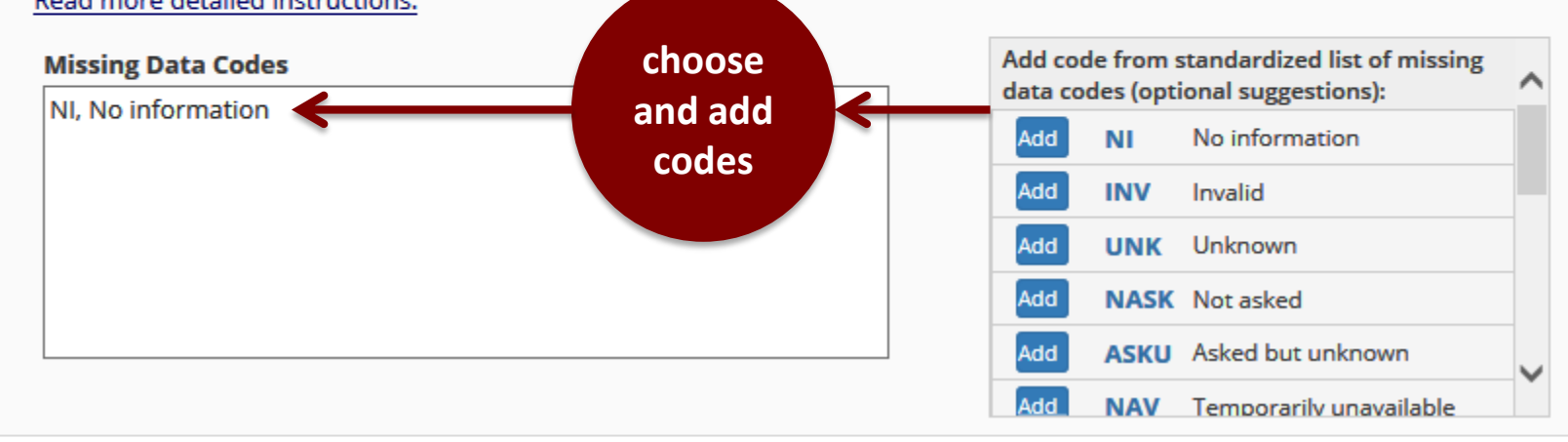

# **RICH TEXT EDITOR**

#### **Previously… Today…**

#### **Edit Field**

You may add a new project field to this data collection instrument by completing bottom. When you add a new field, it will be added to the form on this page. For you may view the Ell Field Types video (4 min).

Field Type: Multiple Choice - Radio Buttons (Single Answ V

**Question Number (optional)** Displayed only on the survey page

**Field Label** 

□ Use the Rich Text Editor ?

I encourage my child to look forward to the meal.

<i><font color="green">Animo a mi hijo(a) para que este emocionada para la comida.</font></i>

<i><font color="blue">J'encourage mon enfant à attendre avec impatience le repas.</font></i>

> **HTML needed**

#### **Edit Field**

You may add a new project field to this data collection instrument by completing bottom. When you add a new field, it will be added to the form on this page. For you may view the Ell Field Types video (4 min).

Field Type: Multiple Choice - Radio Buttons (Single Answ V

**Question Number (optional)** Displayed only on the survey page

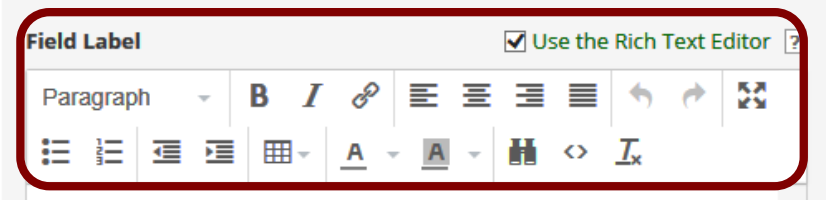

I encourage my child to look forward to the meal.

Animo a mi hijo(a) para que este emocionada para la comida.

J'encourage mon enfant à attendre avec impatience le repas.

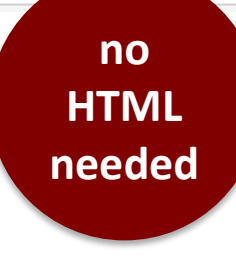

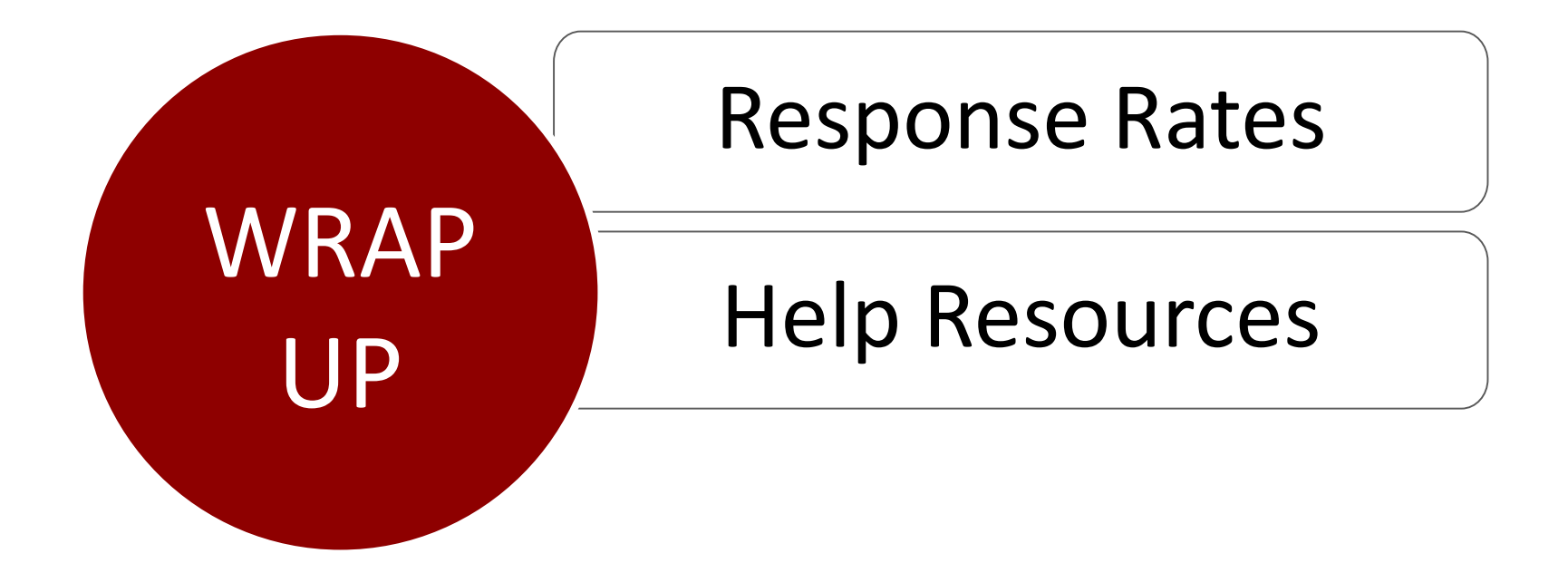

# **RESPONSE RATE ADVICE**

- •TEST, TEST, TEST!
- •Keep it short!
- •Keep instructions simple!
- •Keep your wording brief!
- •Include "who to contact"!
- •Guarantee confidentiality (if de-identified)!
- •Limit demographic questions (if identified)!
- •Limit open-ended text questions!
- •Use radio buttons vs drop-downs!
- •Use graphs, pictures, videos!
- •Use Save-and-Return option!
- •Use survey reminders!
- •Offer incentives!

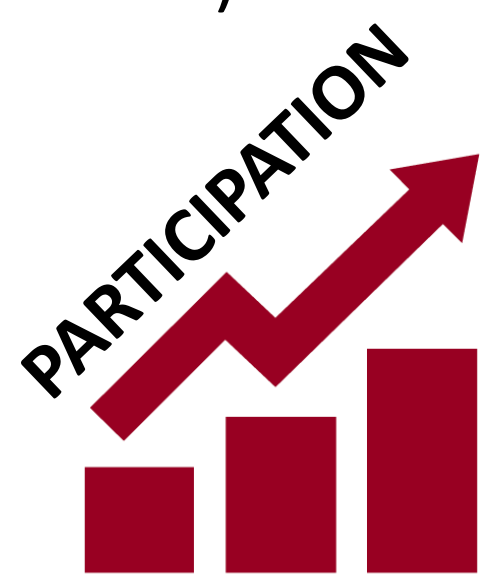

### $\bullet$  **HELP RESOURCES**

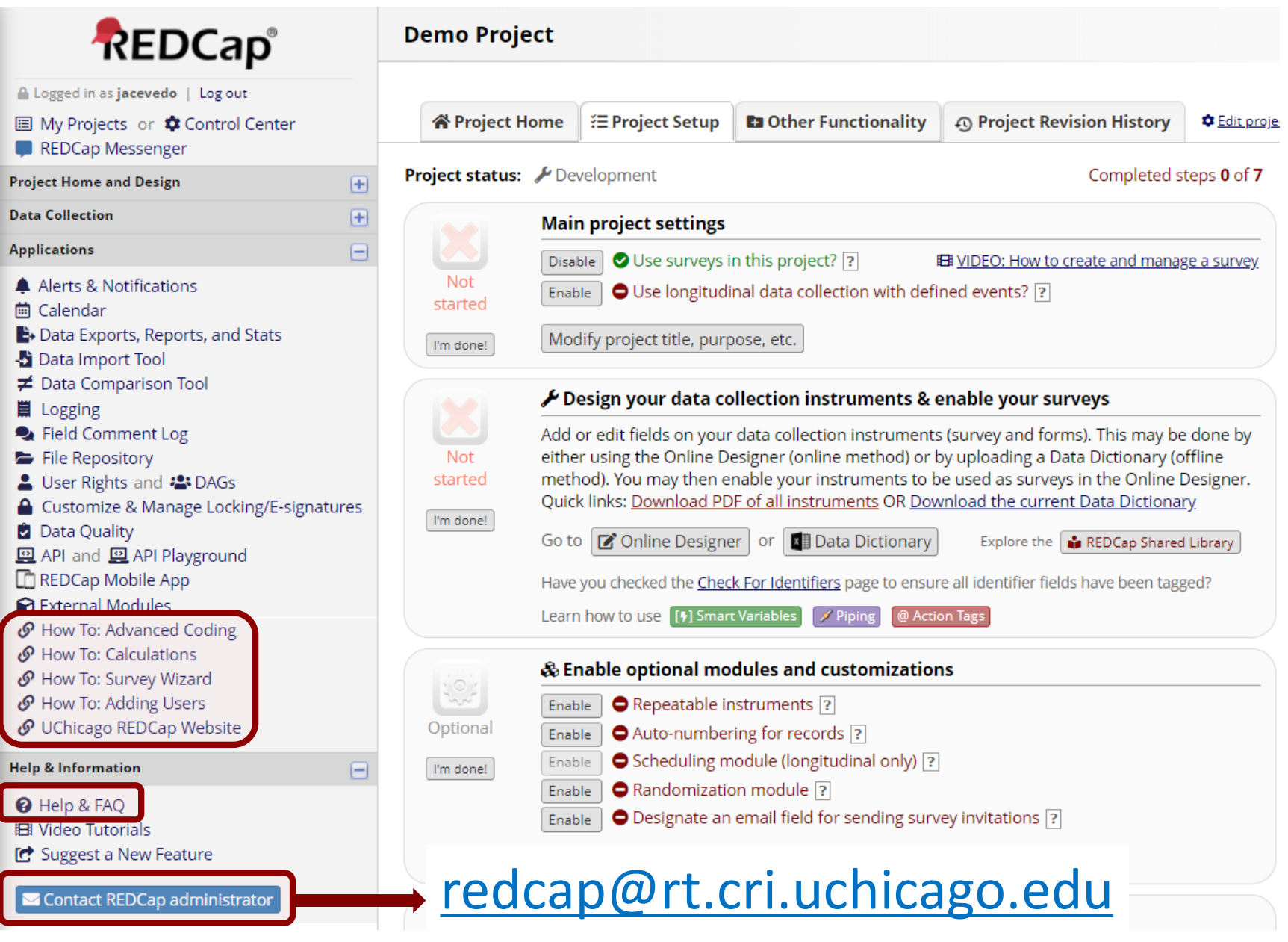

#### **ADDITIONAL HELP**

# http://cri.uchicago.edu/redcap/

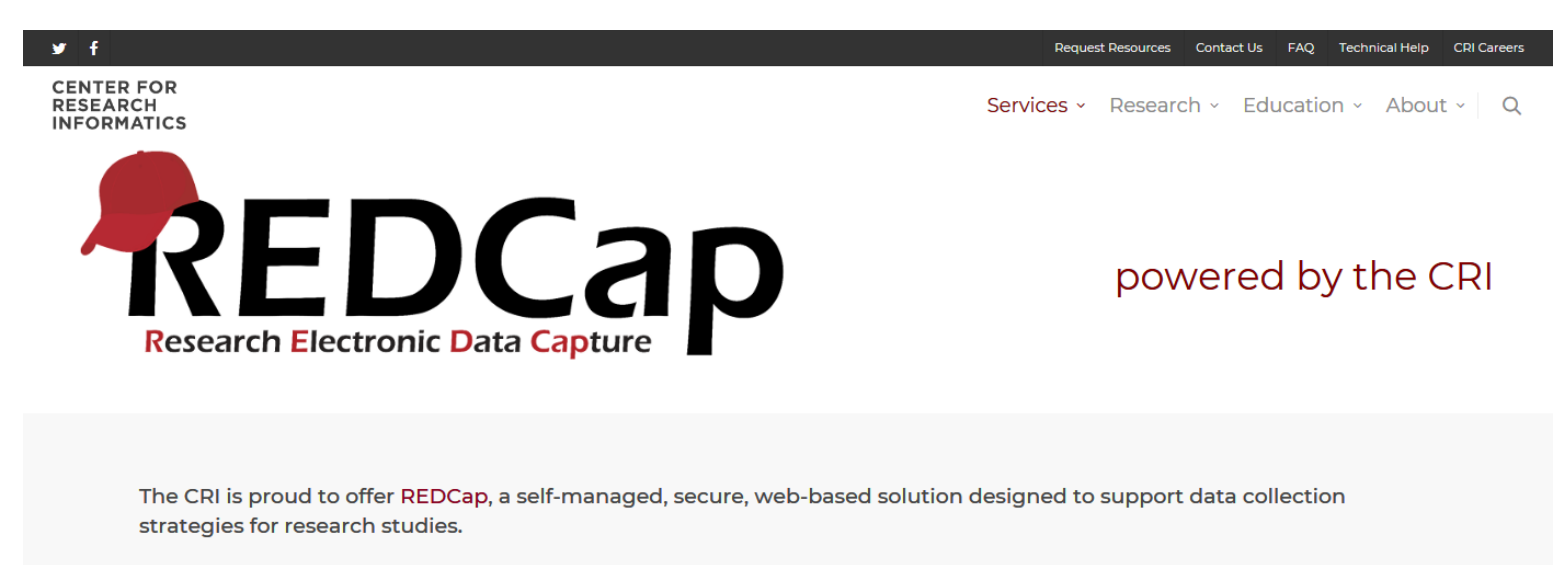

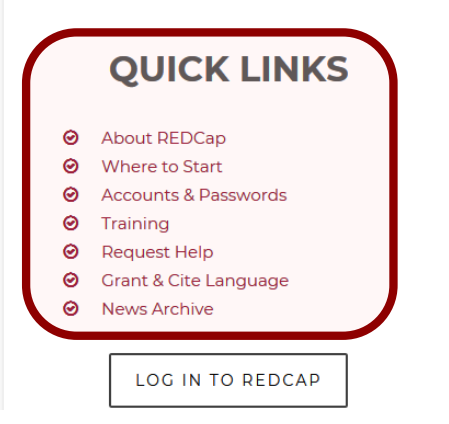

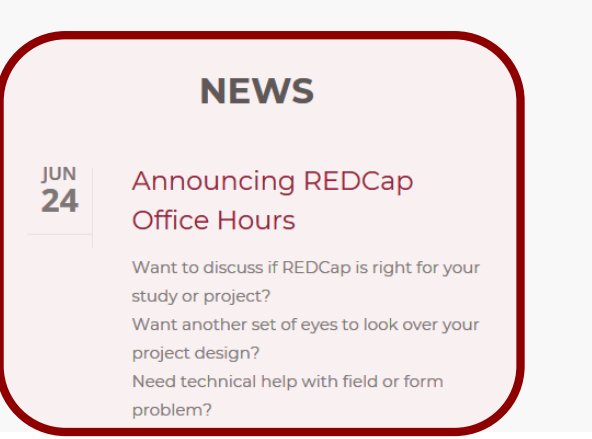

### **ADDITIONAL HELP**

# http://cri.uchicago.edu/redcap-training/

 $y +$ 

Request Resources Contact Us FAQ Technical Help **CRI Careers** 

#### **CENTER FOR RESEARCH INFORMATICS**

Services v Research v Education v About v Q

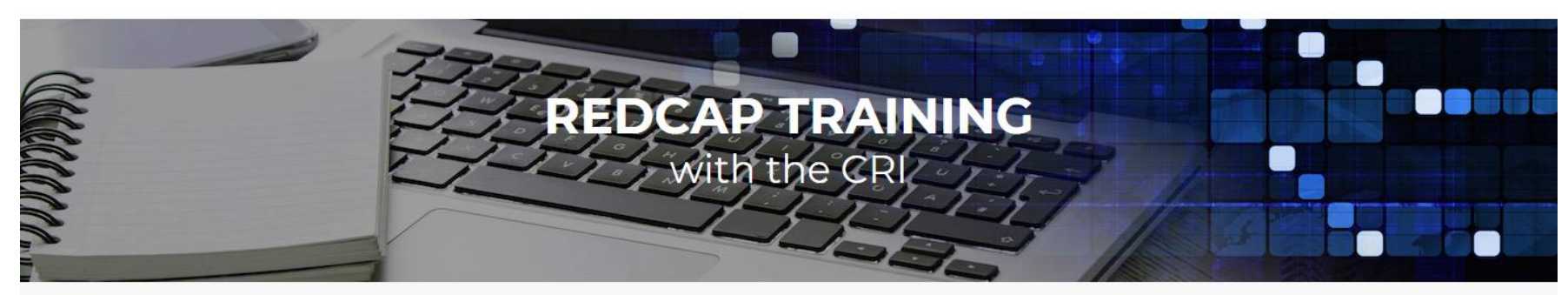

The CRI offers an array of online resources to help you use REDCap better.

Here you'll find:

- training videos
- · training manuals
- advanced features
- quick tips
- frequently asked questions

#### **NEED ADDITIONAL HELP?**

If you have any further questions about using REDCap's features or are still unsure how best to design your project, the CRI's REDCap Administrator will gladly schedule an office hours session with you, free of charge.

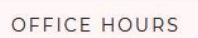

# **OFFICE HOURS**

#### **Wednesdays, 12-3pm, N161,** [redcap@rt.cri.uchicago.edu](mailto:redcap@rt.cri.uchicago.edu)

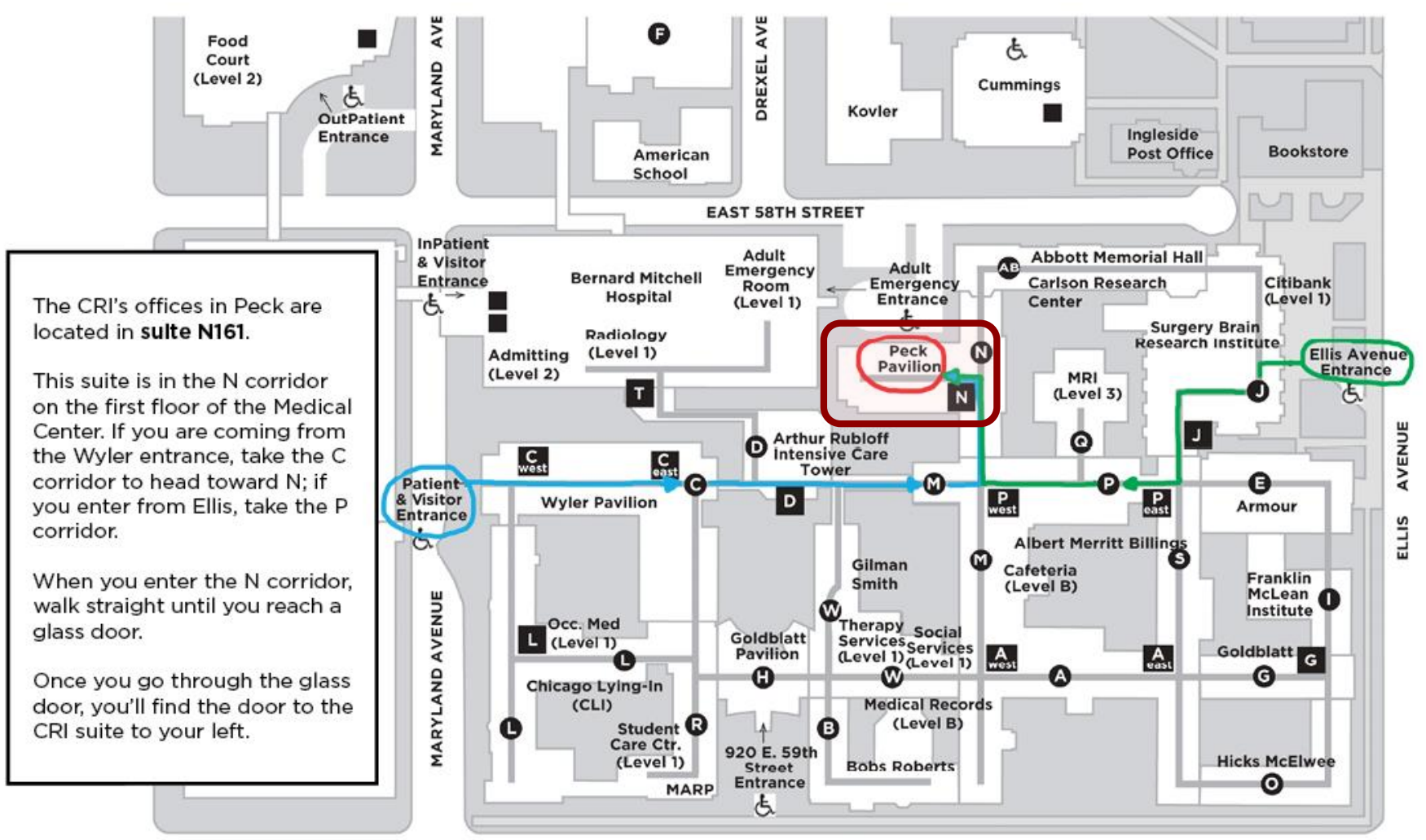

**EAST 59TH STREET** 

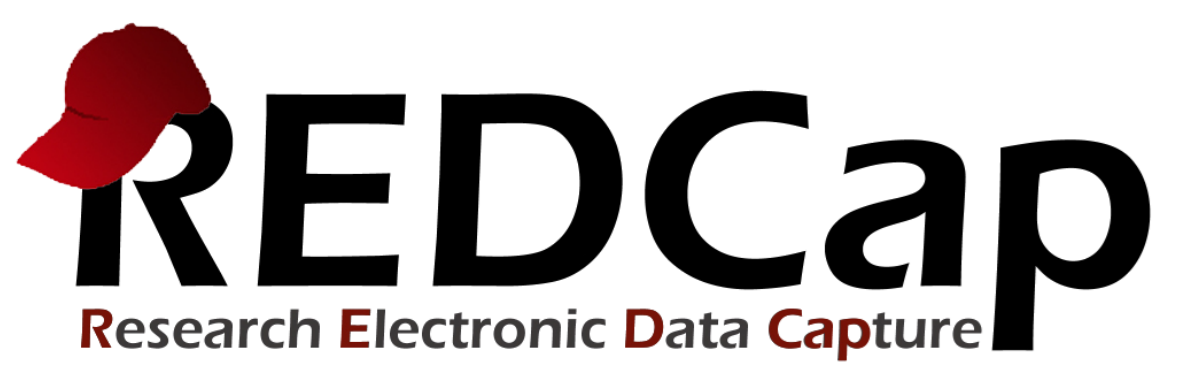

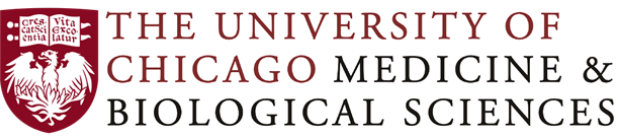

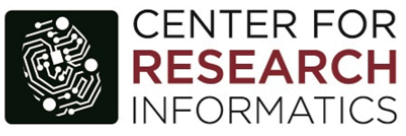

# cri.uchicago.edu